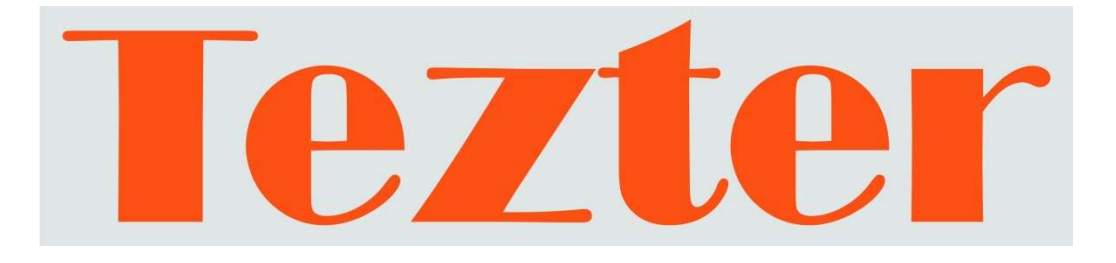

# РУКОВОДСТВО ПО ЭКСПЛУАТАЦИИ

# Тестер IP - видеосистем

# TIP-4,3, TIP-A-4,3, TIP-V-4,3, TIP-H-4,3 TIP-T-M-4,3, TIP-T-MT-4,3, TIP-OT-M-4,3, TIP-OT-MT-4,3, TIP-LT-M-4,3, TIP-LT-MT-4,3

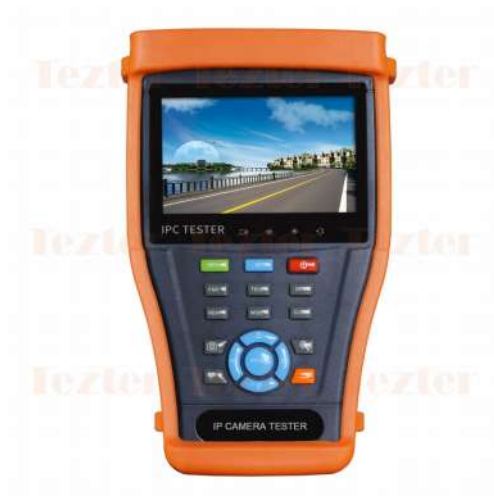

Прежде чем приступать к эксплуатации изделия внимательно прочтите настоящее руководство

Составил: Мышляев И. А.

www.tezter.ru

#### Оглавление

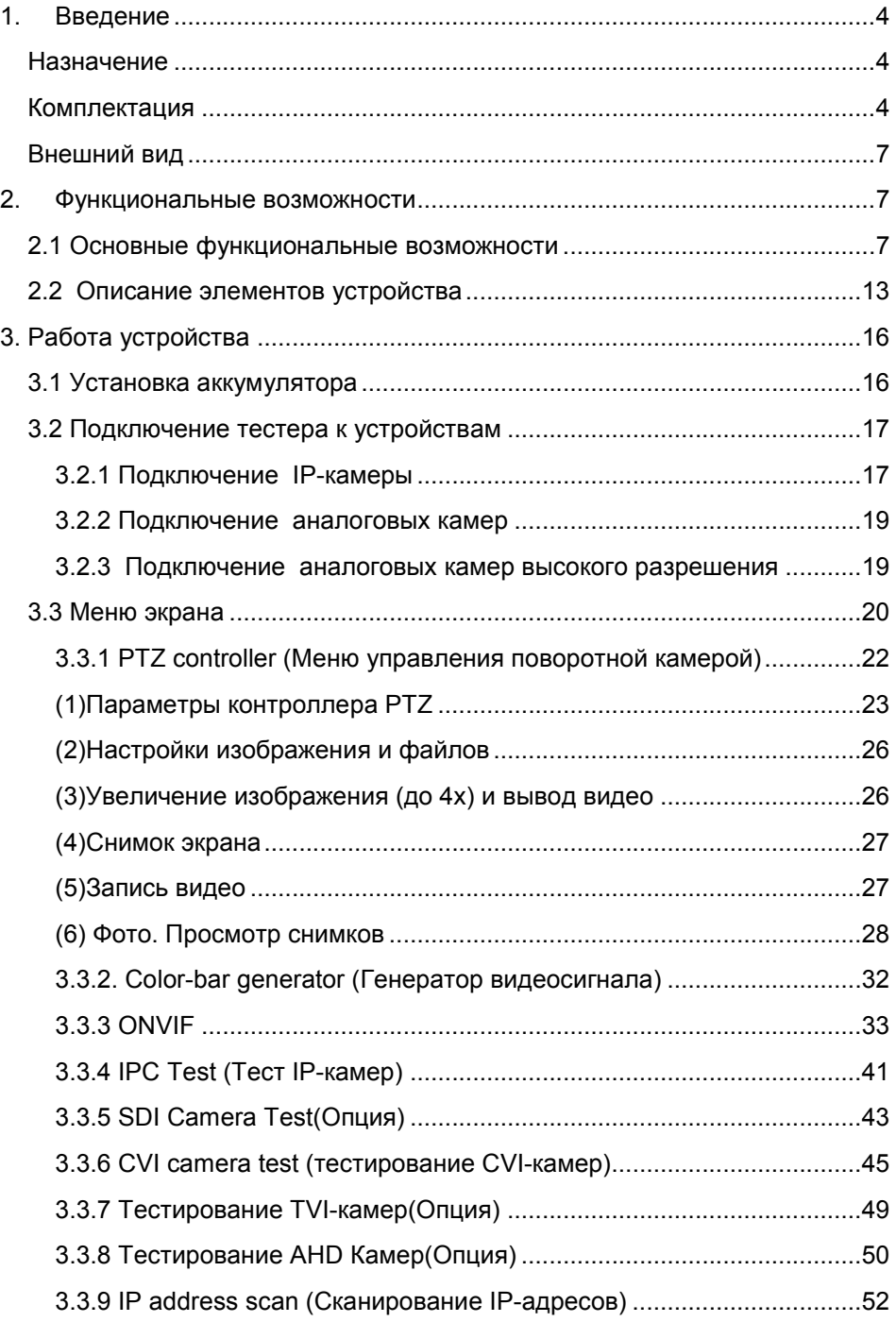

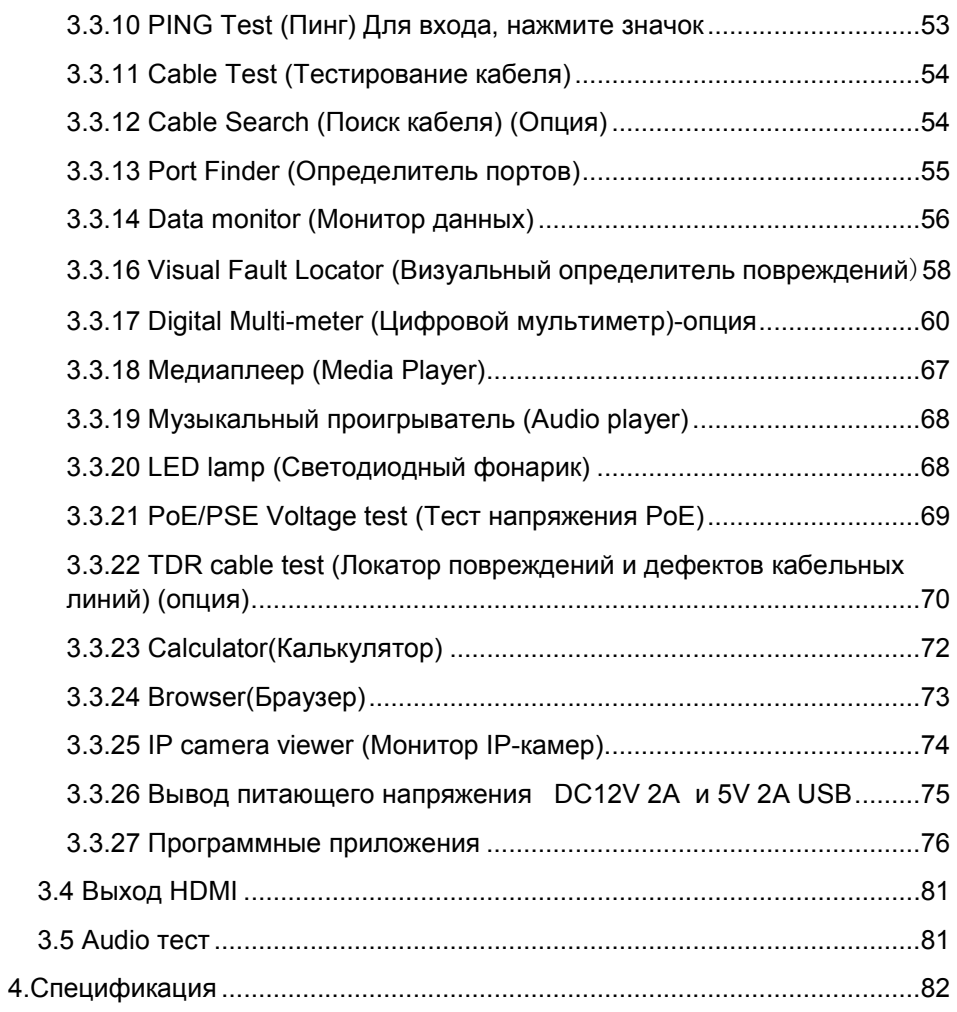

## 1. Введение

#### Назначение

Линейка тестеров TIP-4,3 представляет собой ряд многофункциональных портативных устройств для настройки и обслуживания аналоговых и IP-видеосистем а также других устройств безопасности.

Разрешение дисплея 800x400 позволяет воспроизводить изображение с HD-камер, а также с аналоговых камер с высоким разрешением. Поддержка спецификации ONVIF, наравне с традиционными аналоговыми методами управления, комбинации тачскрина и клавиш управления делают тестеры удобными в эксплуатации и дружественными к пользователю.

Тестеры также являются удобным инструментом для тестирования сетей Ethernet. С их помощью можно тестировать напряжение PoE, производить поиск и тестирование IP-адресов с помощью PING. Тестеры могут выполнять функции трассировщика кабелей, служить источником питания PoE и 12в 2А для видеокамер.

Тестеры способны значительно упростить и облегчить тестирование видеосистем, поиск неисправностей и проверку видеосигнала и кабеля при монтаже, а также настройку угла положения видеокамеры, сканирование и тестирование IP-соединений. С их помощью можно легко оценить качество входящего аудиосигнала, измерить входное PoE-напряжение, осуществить передачу питания к камере, а также управление PTZ скоростной купольной камеры. Некоторые модели имеют встроенный рефлектометр для нахождения повреждений и дефектов кабельной линии.

С помощью этих недорогих приборов можно значительно повысить производительность труда монтажника, который сможет самостоятельно осуществлять проверку монтируемых ССTV систем, что поможет сэкономить время и снизить трудозатраты.

#### Комплектация

- 1. Тестер 1 шт.
- 2. Блок питания DC 5V/2A 1шт
- 3. Тестер кабеля витой пары
- 4. Литий-ионная полимерная батарея (DC 7.4V 5000мА\*ч) 1 шт.
- 5. BNC–BNC кабель 1 шт.
- 6. Кабель RS485 1 шт.
- 7. Оптический адаптер SC и ST 1 шт. (только для моделей с функцией измерения оптической мощности)
- 8. Щупы мультиметра 2 шт. (только для моделей с функцией мультиметра)
- 9. Кабель питания внешних устройств 1 шт.
- 10. Аудио кабель 1 шт.
- 11. Кабель BNC зажим типа «Аллигатор» (только для моделей с функцией TDR) – 1шт.
- 12.Ремешок на шею 1шт.
- 13.Cумка 1 шт.
- 14.Руководство по эксплуатации 1шт.
- 15.Флеш-карта SD 4G.
- 4.3" TFT-LCD сенсорный экран экран с разрешением 800 x 400;
- Поддержка камер ONVIF:
- Поддержка тестирования камер Dahua, HIKVISION, ACTI H.264/MPEG4/MJPEG (опция);
- Встроенный Wi-Fi, способный принимать сигнал беспроводной камеры;
- Подключение SDI-камер, запись, воспроизведение и снимки с сохранением на флеш-карте (опция);
- Запись и воспроизведение HD CVI, управление PTZ по коаксиальному кабелю и экранное меню (опция);
- Запись и воспроизведение AHD, управление PTZ по коаксиальному кабелю и экранное меню (опция);
- Вывод HDMI–сигнала, поддержа 1080P;
- Автоматическое определение и воспроизведение сигналов форматов PAL/NTSC;
- Поддержка PTZ-протоколов, таких как: Pelco-P, Pelco-D, SAMSUNG и т.д;
- Измерение пиковых значений видеосигнала, сигала Sync, сигнала цветности и т.д (опция);
- Регулируемая яркость, контрастность, насыщенность ЖК-дисплея
- 10-кратное увеличение изображения;
- Сохранение снимка экрана в формате JPG на Micro-SD карту;
- Светодиодный фонарик;
- 4Gb микро-SD карта и слот для микро-SD карты;
- Подстройка параметров экрана яркости, насыщенности, цветности;
- Функция визуального детектора повреждений оптической линии (опция);
- Функция тестирования оптических линий и измерение оптической мощности (опция);
- Цифровой мультиметр, измерение постоянных и переменных напряжений, токов, сопротивлений (опция);
- Генератор тестового видеосигнала;
- Трассировщик кабеля;
- Тестирование IP-соединения (PING) с IP-оборудованием;
- Сканирование IP-адресов, чтобы быстро найти свободный адрес для подключаемого IP-оборудования;
- Измерение PoE-напряжения;
- Тестер кабелей ТДР (опция);
- Поддержка RS232 ,RS485 и RS422 интерфейсов; скорость потока от 600 до 115200bps (бит в секунду);
- Функция тестирования UTP-кабеля;
- Анализ командных данных. Захват и анализ контрольных данных стандарта RS485, которые помогают технику найти и устранить проблему;
- Контроль РТZ. Поворот по двум координатам, регулирование приближения объектива, настройка фокуса, диафрагмы и установка и вызов параметров камеры;
- Выходной постоянный ток с напряжением 12В и силой 2А (DC12V 2A), для питания камеры;
- Питание PoE 24 ватта для IP-камеры;
- Запись и воспроизведение аудиосигнала;
- Литий-ионная полимерная батарея (DC 7.4V 5000мА\*ч) обеспечивает работу тестера в течении 16 часов после зарядки в течении 8 часов;
- Индикатор уровня аналогового сигнала;
- Сканирование PTZ-адресов и отображение ID PTZ-камеры;
- воспроизведение и просмотр;
- Сканирование свободных IP-адресов;
- Индикация PoE-порта (тестер отправляет специальные сигналы на подключенный PoE-порт, и индикатор порта начнет мигать с другой частотой);
- Тестирование кабеля. Определение статуса соединения, отображение соответствия жил кабеля и его типа;
- Cумка и ремень для удобной переноски;

#### Внешний вид

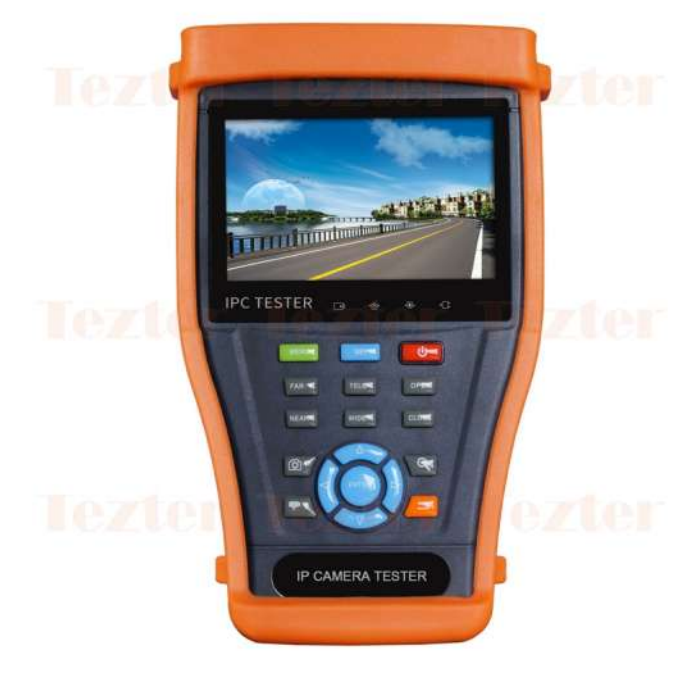

Рис. 1-1 Внешний вид линейки тестеров: TIP-4,3

## 2. Функциональные возможности

#### 2.1 Основные функциональные возможности

#### Сенсорный экран и экранное меню

В тестерах используются емкостные сенсорные экраны совместно с клавишами, что делает их более дружелюбными к пользователю. Основное меню может настраиваться путем перемещения значков функций в директорию APPS и из нее.

#### Wi-Fi

Пользуясь встроенным Wi-Fi, вы можете просматривать видео с удаленной камеры (если камера поддерживает такую функциональность), или присоединиться к беспроводной сети.

## Тестирование IP-камер

Тестер специально создан для тестирования ONVIF IP камер. Он может воспроизводить изображение с камеры на экране размером 3.5 дюйма с разрешением 480х320.

Используя инструменты ONVIF, вы можете получать изображение с IPкамер и использовать средства управления камерой.

## Тестирование SDI-камер(опция)

Поддерживаются разрешения 720р 60 кадров/c., 1080р 30 кадров/с., 1080i 60 кадров/c., увеличение/уменьшение, запись, снимок экрана, просмотр и проигрывание записанной информации.

## Тестирование HD CVI-камер(опция)

Поддерживаются разрешения 720р 25,30,50,60 кадров/c., 1080р 25,30 кадров/с., увеличение/уменьшение, запись, снимок экрана, просмотр и проигрывание записанной информации, управление по коаксиальному кабелю и вызов экранного меню.

## Тестирование TVI-камер(опция)

Поддерживаются разрешения 720р 25,30,50,60 кадров/c., 1080р 25,30 кадров/с., увеличение/уменьшение, запись, снимок экрана, просмотр и проигрывание записанной информации, управление по коаксиальному кабелю и вызов экранного меню.

## Тестирование AHD-камер(опция)

Поддерживаются разрешения 720р 25,30 кадров/c., 1080р 25,30 кадров/с., увеличение/уменьшение, запись, снимок экрана, просмотр и проигрывание записанной информации, управление по коаксиальному кабелю и экранное меню камеры.

## Тестирование аналоговых камер

Воспроизведение аналогового изображения с на экране с размером диагонали 3.5" 480x320 пикселей, поддержка PAL и NTSC. Подсветка, яркость, цветность, насыщенность – подстраиваемы.

## Измеритель уровня видеосигнала (опция)

Устройство отображает амплитуду видеосигнала систем PAL и NTSC на цветном жидкокристаллическом дисплее и измеряет полный уровень сигнала (от пика до пика), уровень сигнала SYNC и цветовой вспышки. Возможность регулировки яркости, контрастности и насыщенности видеосигнала.

Для NTSC: уровень видеосигнала: 140±15 IRE

Для PAL: уровень видеосигнала: 1000±200 мВ

Если уровень слишком мал, это вызовет потерю качества изображения и сократит расстояние передачи по кабелю. Если уровень слишком велик, это вызовет размазывание изображения.

Уровень Sync: измерение амплитуды сигнала Sync для проверки корректности уровня видеосигнала.

Для системы NTSC, уровень Sync: 40±5IRE. Для системы PAL, уровень Sync: 300±35мВ.

Если уровень сигнала синхронизации слишком мал, это вызовет сбой синхронизации изображения. Если уровень слишком велик, это вызовет потерю качества изображения.

Уровень цветовой вспышки: Измерение уровня цветовой вспышки позволяет проверить, достаточен ли этот уровень для переключения схемы, генерирующей цвета дисплея. Вспышка теряет амплитуду при передаче в длинном кабеле и может упасть ниже предела распознавания цвета дисплеем.

Для системы NTSC, уровень сигнала цветности: 40 IRE. Для системы PAL, уровень сигнала цветности: 280мВ.

Если уровень сигнала цветности слишком мал, цвет не будет достаточно глубоким, некоторые детали окажутся смазанными. Если уровень слишком велик, это вызовет появление пятен на изображении. Если коаксиальный кабель окажется слишком длинным, это вызовет снижение уровня сигнала.

## Настройка PTZ контроллера

Производит отображение входного видеосигнала, управление поворотной камерой, а также увеличение/уменьшение изображения.

Установка управляющих параметров:

- Протокол (Pelco-D и др.)
- Порт связи (RS-485 и др.)
- Скорость передачи данных
- PTZ ID
- Скорость поворота/наклона

#### Генератор видеосигнала

Выдает на разъем BNC сигнал, содержащий цветовую шкалу, которая позволяет вам тестировать монитор или видеорегистратор.

## Источник питания DC12V/1A

Тестер позволяет подключать камеры и прочие устройства с напряжением 12В DC и током потребления до 1А для тестирования видеокамер, когда поблизости нет стационарного питания.

#### Проверка аудиосигнала

Тестирование аудиосигнала с микрофона. Есть возможность записи и последующего воспроизведения через встроенный динамик.

## Проверка кабеля UTP

Тестирование UTP-кабеля, обжатого разъёмом RJ45, на правильность подключения. На экран выдается тип кабеля и последовательность жил.

#### Анализ протоколов управления

Производит поиск протоколов управления, используемых в интерфейсах RS232/RS485, может отображать команды протоколов в шестнадцатиричном формате.

Тестер позволяет также определить адрес поворотной камеры в диапазоне 0…256.

## Цифровое увеличение изображения

4-кратное увеличение изображения позволяет детализировать объекты. Поддерживается как для аналоговых, так и для многих IP-камер.

#### Создание снимка экрана

Тестер позволяет создавать снимки изображения в режиме реального времени и сохранять их в формате JPEG на Micro-SD карту.

#### Запись входного видеосигнала

Тестер позволяет записывать и сохранять входной видеосигнал в виде JPEG-кадров на micro-SD карту.

#### Воспроизведение видео

Тестер позволяет воспроизводить ранее записанное видео.

#### Обнаружение подключенного UTP- кабеля(опция)

Устройство подает в кабель особый вид аудиосигнала, по которому с помощью кабелеискателя (в комплекте) его легко найти.

#### Динамическое присвоение IP-адресов (DHCP)

Тестер имеет встроенный DHCP-сервер, автоматически присваивающий IP-адрес камере или сетевому устройству.

#### Доступ к динамическому IP-адресу

Тестер автоматически получает IP-адрес от собственного DHCP-сервера, может выдавать адреса подключенным устройствам, нет необходимости устанавливать адрес вручную.

#### Мультисегментное сканирование

Позволяет одновременно сканировать несколько сегментов и находить IPкамеры и другое сетевое оборудование одновременно в нескольких сегментах сети.

#### Измерение пропускной способности сети

Измерение осуществляется между двумя тестерами – один в роли приемника, другой - передатчика.

#### Сканирование IP-адресов

Функция сканирования поможет вывести список устройств, подключенных к данной сети.

#### Тестирование IP-соединения (PING).

Ping– утилита для проверки работоспособности сети. Принцип ее работы заключается в посылке IP-адресу запроса и ожидании от него ответа. С помощью этой функции можно проверить доступность и корректность работы сетевого устройства.

#### Определитель PoE портов

Тестер посылает специальный сигнал, чтобы подключенный PoE-порт начал мигать с определенной частотой. Данная функция позволит инсталляторам легко и быстро найти порт, к которому подключен кабель.

## Измерение PoE-напряжения

К тестеру подключается PoE-источник. Тестер позволяет измерить входное PoE-напряжение и отобразит контакты (кабеля) по которым оно передается.

## Цифровой мультиметр(опция)

Цифровой позволяет осуществлять следующие функции: измерение постоянного и переменного напряжения, измерение постоянного и переменного тока, измерение сопротивления, измерение емкости конденсаторов, прозвонка цепи и проверка диодов.

#### Визуальный дефектоскоп

Визуальный дефектоскоп является источником красного лазерного излучения, помогающим находить нужные оптические волокна в их пучке. Используется для визуального определения дефектов и обрывов оптического волокна, в том числе и сквозь наружную оболочку оптических шнуров, выявления некачественных стыков оптических волокон при сварке, а также для идентификации волокон в многожильных оптических кабелях. Излучение (на длине волны 650 нм) дефектоскопа осуществляется с частой модуляции светового потока 1 Гц или 2 Гц.

#### Измеритель оптической мощности лазерного излучения(опция)

Измеритель мощности лазерного излучения обеспечивает измерение мощности в оптоволоконных кабелях в широком динамическом диапазоне для различных длин волн (1625нм, 1550нм, 1490нм, 1310нм,1300нм или 850нм). Измеряет как абсолютную, так и относительную мощность (потери). Высокая чувствительность измерителя позволяет зарегистрировать малейшие изменения мощности сигнала в оптоволокне. Измерения производятся как в единицах дБм так и в милливаттах (мВт). Локатор повреждений и дефектов кабельных линий (TDR)

Данная функция позволяет измерить длину коаксиального / UTP-кабеля и произвести поиск точки обрыва или короткого замыкания.

## Встроенный FTP-сервер

1

На тестере можно активировать встроенный Wi-Fi или подключить его к сети с помощью порта LAN. Как только тестер войдет в сеть, можно активировать его встроенный FTP-сервер.

При активации встроенного FTP-сервера появляется возможность удаленного доступа к файлам на SD-карте тестера.

## 2.2 Описание элементов устройства

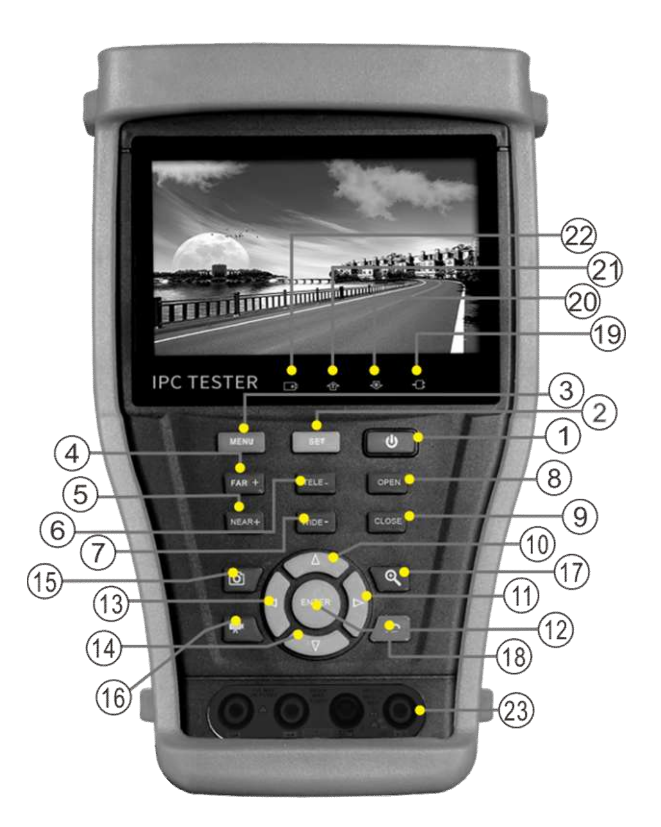

Рис. 2.2-1 Элементы экранного интерфейса и органы управления тестера TIP-4.3

Табл. 2.2-1 Элементы экранного интерфейса и органы управления тестера TIP-4.3

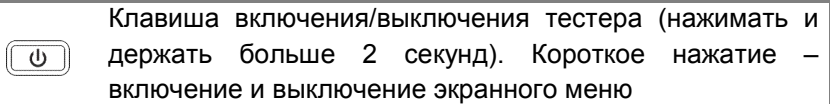

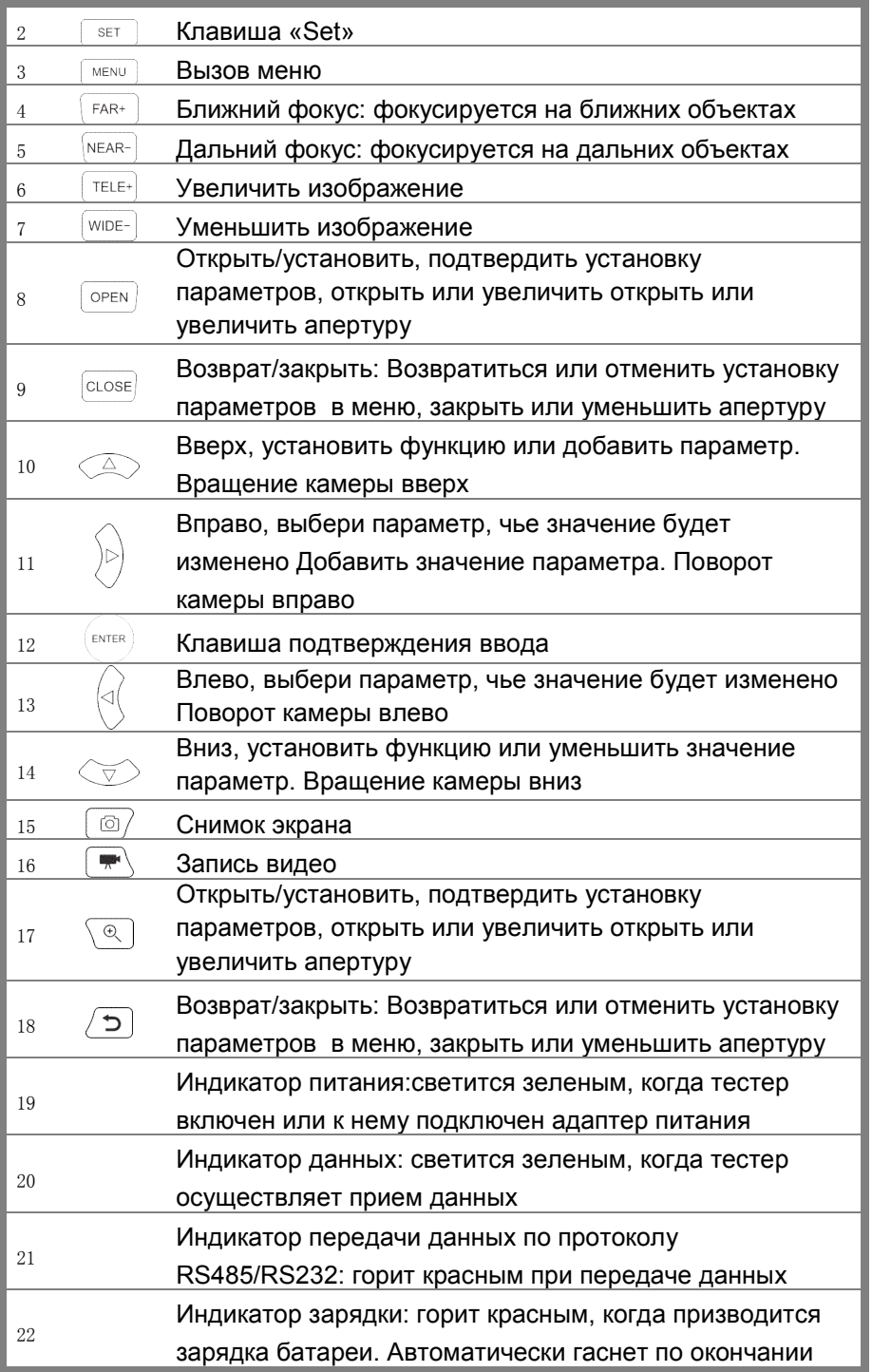

зарядки.

Разъемы мультиметра(опция)

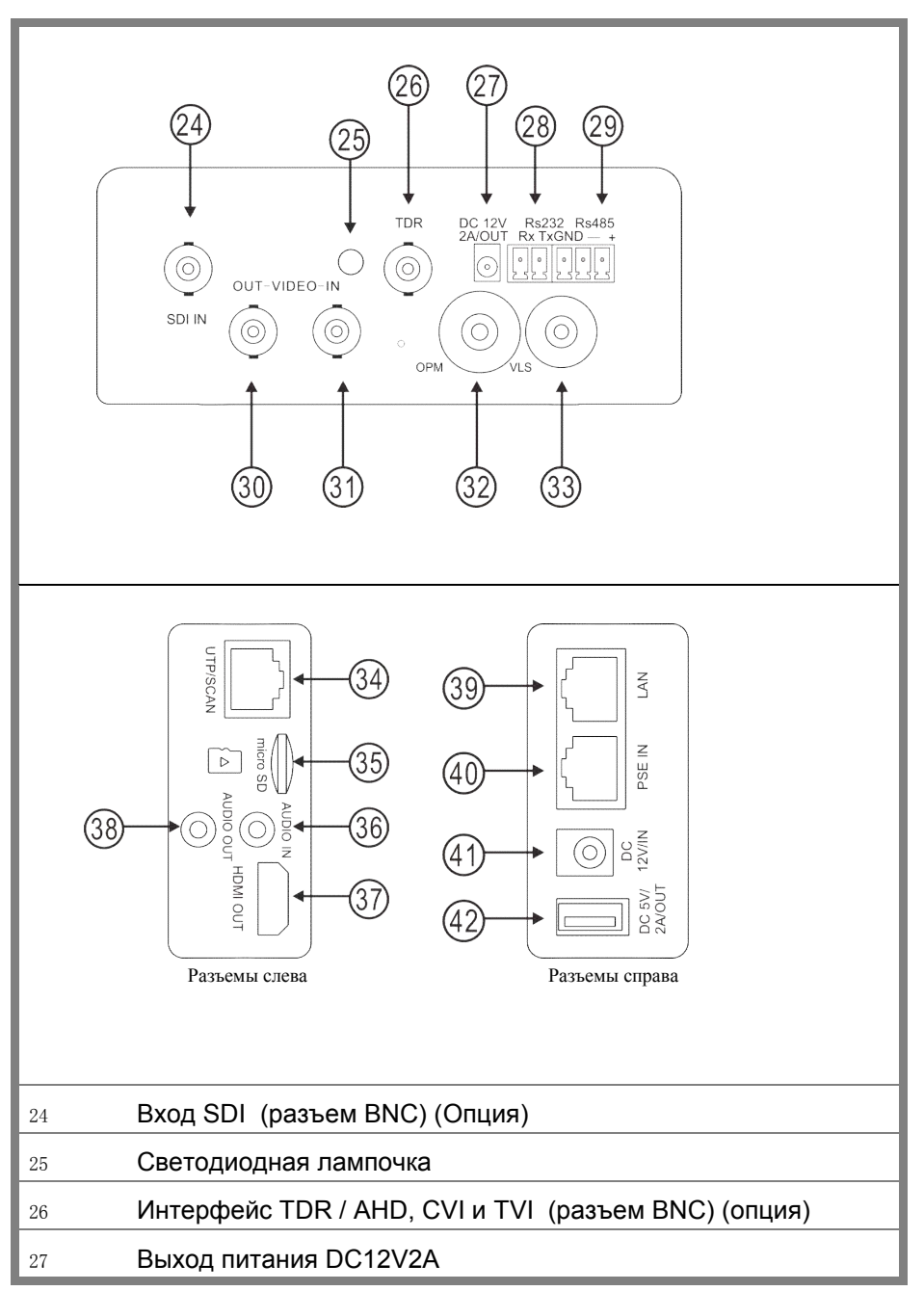

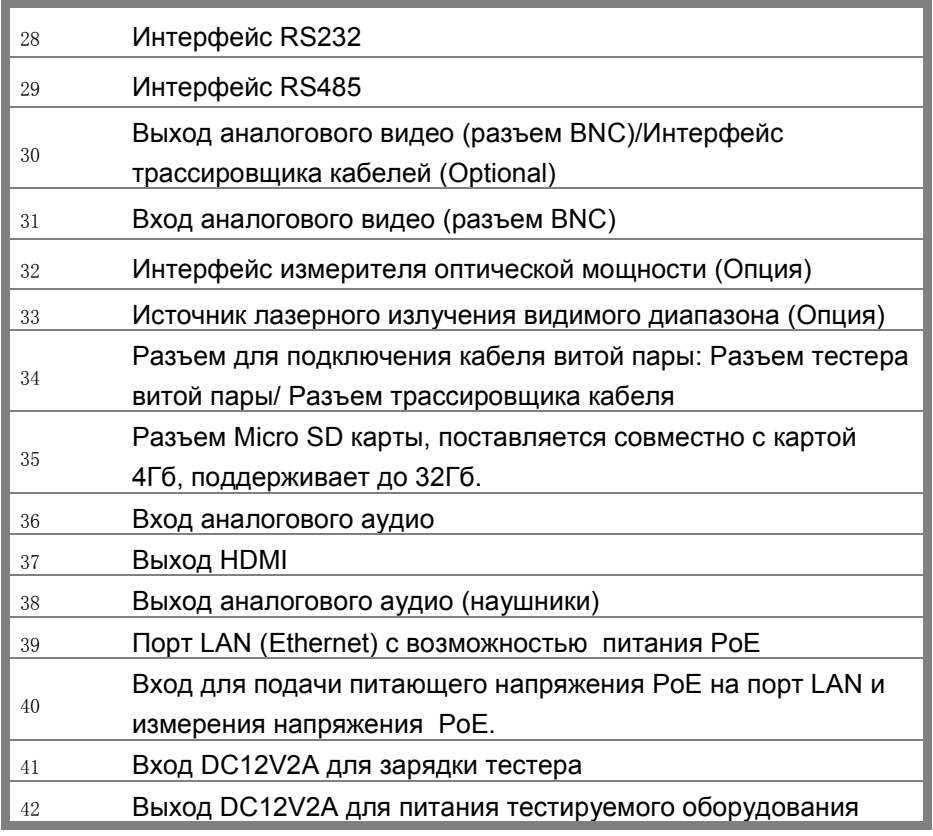

## 3. Работа устройства

## 3.1 Установка аккумулятора

Тестер имеет встроенный литий-ионный полимерный аккумулятор. Во время перевозки батарея должна быть отключена от устройства для целей безопасности!

1. Соблюдая правильно полярность, подключите аккумулятор.

2. Для включения/выключения питания устройства держите нажатой кнопку Power в течение нескольких секунд.

3. Для полного заряда аккумуляторные батареи должны заряжаться 4-5 часов. Во время зарядки горит соответствующий индикатор .

4. После завершения зарядки индикатор автоматически выключится.

5. Если индикатор заряда аккумуляторных батарей в системном информационном меню показывает  $\Box$ , то аккумуляторную батарею нужно зарядить.

6. Во время зарядки аккумуляторной батареи можно пользоваться устройством.

## Внимание:

Используйте оригинальный блок питания и кабель подключения к устройству.

В первый раз использования батарея должна быть полностью исчерпана, и затем заряжаться в течение 4 или 5 часов.

Когда индикатор  $\rightarrow$  аккумулятора погаснет, батарея зарядилась примерно на 90%. Время зарядки можно продлить на 1 час (зарядка в течение 12 часов не приводит к повреждению аккумулятора).

Нажимайте кнопку в течении нескольких секунд чтобы восстановить настройки по умолчанию, если устройство работает некорректно.

Красный и черный щуп тестера должен быть вставлен в соответствующий цветовой разъём. Избегайте подключения щупа в токовый разъем при измерении напряжения!

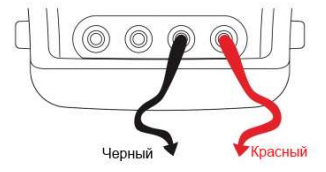

Рис 3.1-1 Подключение измерительного щупа к тестеру.

## 3.2 Подключение тестера к устройствам

## 3.2.1 Подключение IP-камеры

Подключите IP-камеру к внешнему источнику питания. Затем подключите IP-камеру к порту LAN тестера. Если индикатор Link порта LAN светится зеленым, а индикатор данных мигает, значит, подключение произведено правильно. Если индикаторы не активны, проверьте питание камеры и исправность кабеля.

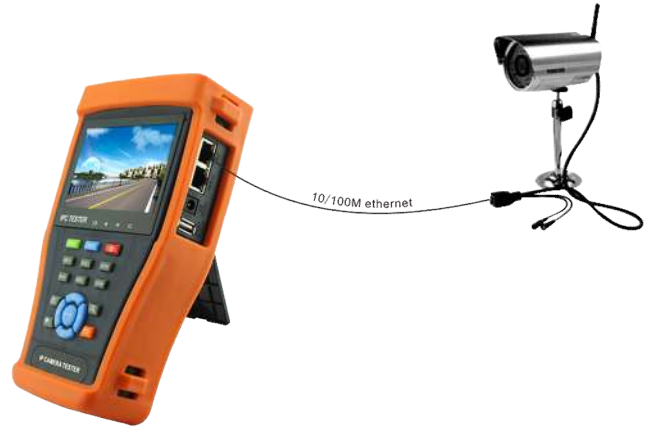

Рис 3.2.1-1. Подключение тестера к IP-камере.

# Замечания:

1. Если камера не поддерживает внешние источники питания, а питается только от PoE, вы можете использовать тестер как источник питания PoE. Все подключения Ethernet-кабеля производите при выключенном внутреннем источнике питания PoE тестера. Если внутренний источник включен и через порт LAN поступает питание на внешнее устройство, порт PSE тестера не должен быть подключен к какой-либо сети или устройству!

2. Выключив внутренний источник PoE, соедините внешний источник PoE (коммутатор и т.д) со входом PSE IN тестера. Подключите IP камеру ко входу LAN тестера. Питание на камеру будет поступать от внешнего источника через тестер.

При таком подключении тестер не сможет воспроизводить изображение с камеры, но его можно наблюдать например, на компьютере при подключении к свободному порту PoE-коммутатора.

# Внимание!

PoE коммутаторы или другие PoE устройства могут подключаться только к порту «PSE IN» тестера, иначе возможно его повреждение!

## 3.2.2 Подключение аналоговых камер

1.Подключите видеовыход камеры к разъёму «VIDEO IN» тестера. Нажмите иконку «PTZ» в меню тестера. На дисплее тестера должно появиться изображение

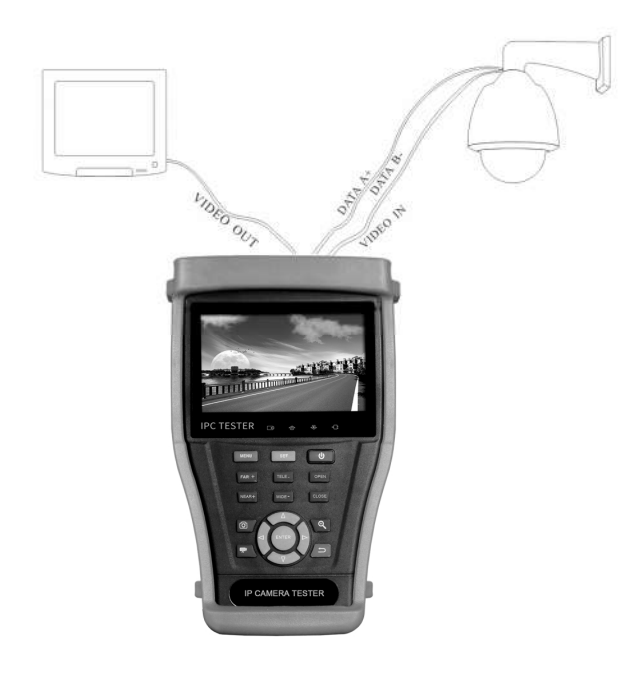

Рис 3.2.2-1 Подключение тестера к аналоговой камере.

2.К видеовыходу тестера "VIDEO OUT" подключается монитор, передатчики видеосигнала или другое оконечное оборудование. Тестер генерирует видеосигнал, наблюдаемый на мониторе. 3.Подключите входы RS485 PTZ-камеры к разъему тестера «RS485»(соблюдая полярность). Если камера управляется по RS232, подключите входы RS232 камеры к разъему тестера «RS232».

## 3.2.3 Подключение аналоговых камер высокого разрешения

Подключение камер SDI,TVI,CVI и AHD производится в соответствии со следующими инструкциями.

1.Подключите видеовыход камеры ко входу тестера (SDI,TVI,CVI AHD)-in. На дисплее появится видеоизображение с камеры. Тестер имеет только вход(но не выход) данного сигнала.

2.Подключите камеру или контроллер RS485 к интерфейсу RS485 тестера(соблюдая полярность).

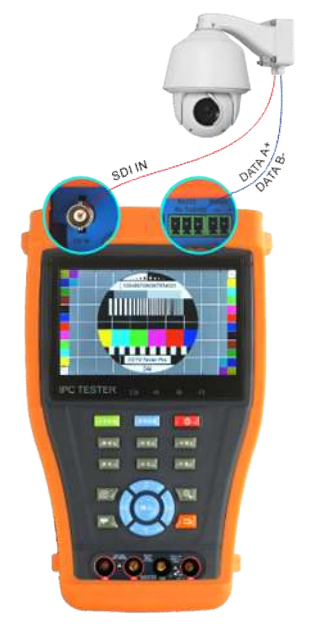

Рис 3.2.3-1 Подключение тестера к аналоговой камере высокого разрешения.

## 3.3 Меню экрана

- Нажмите и удерживайте кнопку  $(\cup)_2$  секунды, чтобы включить тестер.
- Нажимайте кнопку  $\textcircled{u}$  2 секунды чтобы выключить тестер, также можно запрограммировать время отключения.
- Коротко нажмите кнопку  $(\omega)$ , чтобы войти в спящий режим, нажмите еще раз, чтобы вернуться к работе.

Если тестер не функционирует нормально, и не выключается, нажмите и удерживайте клавишу $\overset{\phi}{\longrightarrow}$ несколько секунд, тестер выключится.

При включении тестера осуществляется вход в начальное меню (Рис.3.3-1).

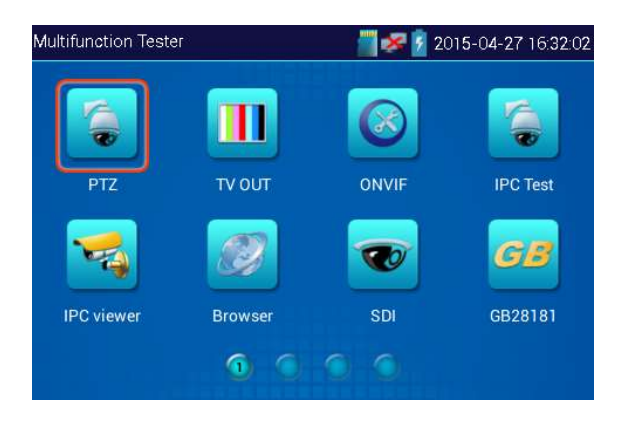

Рис. 3.3-1 Главное меню(1).

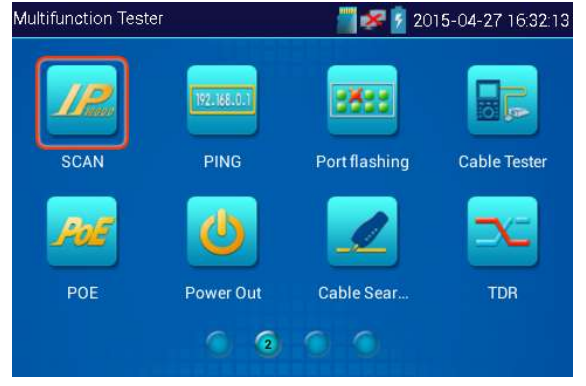

Рис. 3.3-1 Главное меню(2).

С помощью сенсорного экрана выберите нужный вам значок, для выхода из режима нажмите на крестик в правом верхнем углу окна.

## Работа с SD-картой

При нажатии значка, символизирующего SD-карту в верхней правой части экрана, появляется приглашение демонтировать карту (в терминологии операционных систем семейства Linux). Если нажать ОК, карта демонтируется (см. рис.3.3-2). Заново смонтировать ее можно:

- повторным нажатием на ее иконку;

- извлечь ее из разъема и повторно вставить.

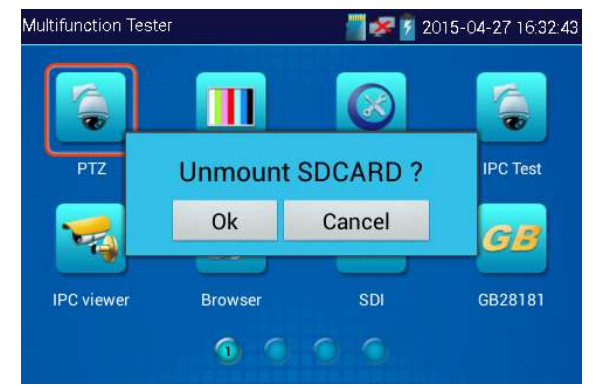

Рис. 3.3-2 Приглашение демонтировать флеш-карту

## 3.3.1 PTZ controller (Меню управления поворотной камерой)

Работа с аналоговыми камерами осуществляется в меню PTZ.

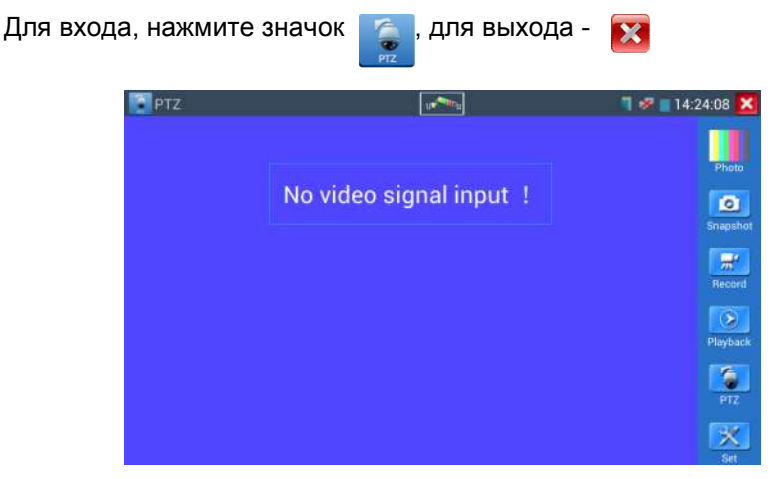

Рис. 3.3.1-1 Главное окно меню PTZ

Если отсутствует видеосигнал (не подключена видеокамера), на экране появится соответствующее сообщение («No video signal input»).

Нажмите значок **для входа в режим измерения амплитуды сигнала**. Вы можете воспользоваться также функциями данного режима, значки которых расположены справа по периметру окна:

- Snapshot;
- Photo;
- Record;
- Playback;
- PTZ;
- Set.

Нажатие иконки Snapshot делает и автоматически сохраняет на флешкарте снимок с экрана.

Нажатие иконки Photo позволяет просмотреть ранее сделанные снимки экрана.

Нажатие иконки Playback позволяет записать видео в виде копии с экрана тестера и автоматически сохранить его на флеш-карте.

Нажатие иконки PTZ вызывает вход в окно настройки (рис.3.3.1-2).

## (1)Параметры контроллера PTZ

При нажатии на иконку PTZ появляется окно настройки протокола управления камерой (RS485) – см. рис.3.3.1-2.

Для входа, нажмите значок Minking B01 Protocols: Port: **RS485 Baud Rate:** 2400 Address:  $\mathsf{h}$ Horizontal Speed: ICIDE 40 **Vertical Speed:**  $40$ **Set Position:**  $\overline{8}$ **Call Position:**  $\overline{\mathbf{8}}$ OK Cancel

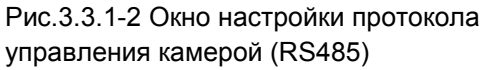

Можно установить следующие параметры:

- Протокол
- Порт связи
- Скорость передачи данных
- PTZ ID
- Скорость поворота/наклона
- Настройка/вызов предустановленной позиции

## A. Протокол

Используйте сенсорный экран, или нажмите кнопку  $\textcircled{1}$ или  $\textcircled{2}$  для перемещения курсора между параметрами.

Затем нажмите кнопку  $\mathbb{U}$ или $\mathbb{U}$ для изменения параметров. Для сохранения изменений нажмите кнопку ОК.

Если требуется вернуться все измененные и несохраненные значения к изначальным, то нажмите кнопку Cancel.

Поддерживаемые протоколы (Protocol): PELCO-P/D, YAAN, YAAN-0, Samsung, Panasonic, Lilin-FAST, Lilin-MLP2, Molynx, Minking A01, AD 168(M-B), AD Manchest, Fastrax, CBC, LC-NEW, WV-CS850, SONY-EVI, LG-MULTIX, DAT-SD, PEARMAIN, Vicon, Vcltp, DH-YTC06, SANYO-SSP, Santachi, BOSH OSRD, TeleEye DM2, HD600, Hikvision, Kalatel 304, Kalatel ASC, Minking B01, SAMSUNG SPD, SIEMENS, ALEC. Список может быть дополнен в новых версиях ПО (прошивках).

## B. Port

Переместите курсор на строку выбора порта подключения к PTZ-камере. Возможные типы портов: RS485, RS232.

## C. Baud

Переместите курсор на строку **Baud** (скорость передачи данных) и выберите поддерживаемую скорость PTZ-камеры. Поддерживаемая тестером скорость передачи данных: 600/1200/2400/4800/9600/19200/57600/115200 бит/c.

## D. Address

В данной строке нужно ввести ID PTZ-камеры (0~254). Возможные адреса (Address): 0-16384.

## E. Pan speed(Horizontal speed)

В данной строке выбирается скорость поворота PTZ-камеры. Horizontal Speed (скорость поворота камеры): 0, 1, 2…63.

## F. Tilt Speed(Vertical speed)

В данной строке выбирается скорость наклона PTZ-камеры.

Vertical Speed (скорость наклона камеры): 0, 1, 2…63.

## G. Set Present Position(Set PS)

Установка предустановленной позиции. Возможные значения: 1…128. Нажмите и выберите "Set PS", установите и сохраните номер текущей позиции.

## H. Call the present position(Go PS): 1, 2…128.

Режим позволяет вернуться к изначальному номеру предустановленной позиции. Камера сразу перемещается в заданное положение, зумобъектив, фокус и диафрагма автоматически изменяется на предварительно заданные параметры, изображение с камеры отображается на мониторе.

Проверьте и установите на тестере протокол, порт, адрес и скорость передачи такие же, как и на PTZ-камере, чтобы ей управлять.

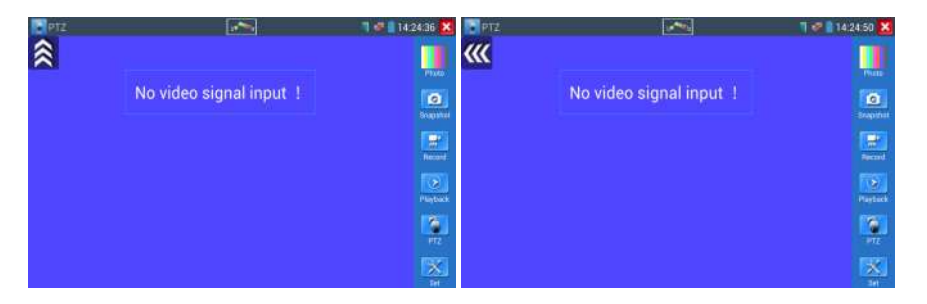

Рис.3.3.1-3 Управление движением

После подключения управляемой камеры, на дисплее устройства отображается изображение с камеры. После настройки протокола, типа соединения, скорости передачи данных и адреса пользователь может управлять камерой следующими способами:

1. Управление движением камеры с помощью клавиш:

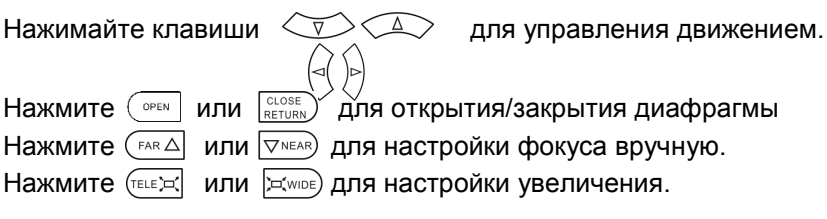

2. Управление движением камеры с помощью сенсорного экрана:

Тестер позволяет также управлять камерой с помощью сенсорного экрана движениями пальца вниз, вверх, вправо и влево.

#### (2)Настройки изображения и файлов

При нажатии иконки Set появляется окно с управляющими элементами для установки яркости, контраста, насыщенности цвета аналогового изображения, а также пути для записи снимков экрана и записи видео, при этом поддерживаются как ручной так и автоматические режимы записи.

Если выбрать ручной режим записи, можно задать имя файла.

| PTZ                |                         |           | 14:24:20 X<br><b>TRI</b>     |  |  |
|--------------------|-------------------------|-----------|------------------------------|--|--|
|                    | No video signal input ! |           | Photo<br>o                   |  |  |
| Mode:              | Mode Off                |           |                              |  |  |
| <b>Brightness:</b> |                         | $\ddot{}$ | 120<br>$\mathbb{H}^{\prime}$ |  |  |
| Contrast :         |                         | ÷         | Record<br>82                 |  |  |
| Saturation:        |                         | $\ddot{}$ | $\bullet$<br>92              |  |  |
| Gray Scale         |                         | ٠         | Playback<br>75               |  |  |
| Photo Storage:     | Manual                  |           |                              |  |  |
| Video Storage:     |                         | Auto      |                              |  |  |
| OK                 | Restore                 | Cancel    |                              |  |  |

Рис.3.3.1-4 Настройки изображения и файлов

## (3)Увеличение изображения (до 4х) и вывод видео

 $\odot$ Увеличение изображения (до 4х) производится путем нажатия кнопки (вход в режим масштабирования), а далее производится двумя пальцами точно так же, как и во всех устройствах на основе системы Android. После того, как изображение увеличено, можно рассмотреть отдельные его части, сдвигая рисунок в желаемом направлении. Выход из режима увеличения производится повторным нажатием кнопки Сделать то же самое без использования сенсорного экрана можно, используя кнопки и

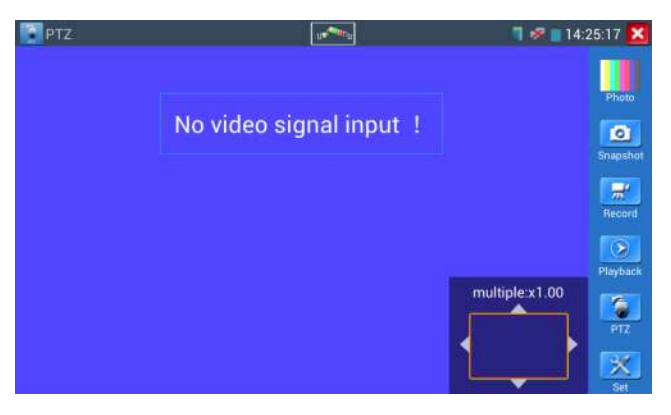

Рис.3.3.1-5 Увеличение и уменьшение изображения

## (4)Снимок экрана

Snapshot: Нажмите иконку "Snapshot", чтобы сделать копию изображения экрана и сохранить его на карту памяти. Если вы выберите сохранение в ручном режиме, появляется диалоговое окно "Input Name", для ввода определяемого пользователем имени файла для сохранения на SD-карте, если выбрано сохранение в автоматическом режиме, тестер автоматически сохраняет файлы после снимка (диалоговое окно не появляется).

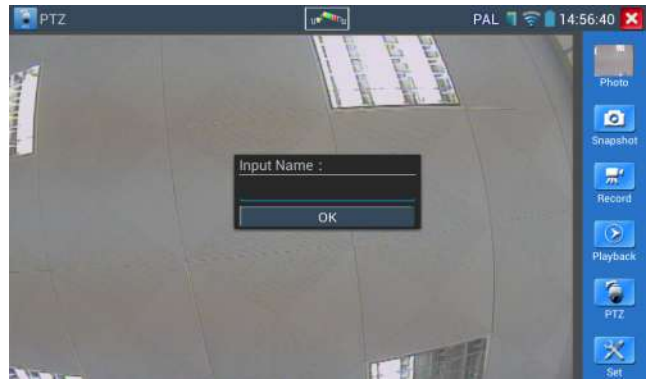

Рис.3.3.1-6 Диалоговое окно ввода имени снимка экрана

## (5)Запись видео

Нажмите кнопку "Record", чтобы начать запись. Когда тестер начинает записывать, появляется мигающий значок записи в виде красной точки на экране и появляется таймер времени записи, если щелкните значок "Запись" еще раз, запись остановится и будет сохранена на SD-карте. Если выбрать ручной режим сохранения, перед началом записи появляется диалоговое окно Input Name(Введите имя), где можно ввести имя сохраняемого файла. Если выбрано сохранение в автоматическом режиме, тестер автоматически сохраняет видеофайлы после того, как запись завершена.

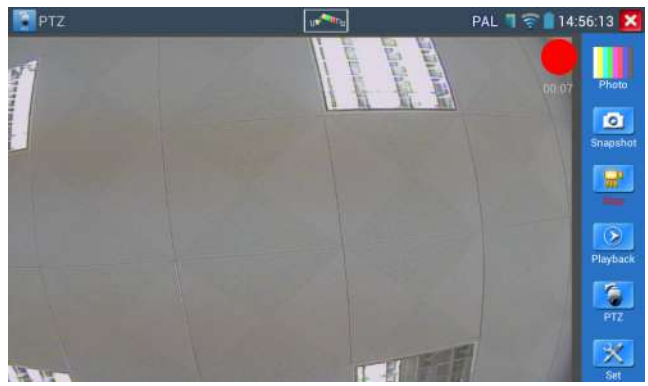

Рис.3.3.1-7 Запись видео

## (6) Фото. Просмотр снимков

Нажмите иконку «Photo», выберите соответствующий значок снимка для просмотра. Двойное нажатие вызовет разворот фото для просмотра на полном экране. Повторное двойное нажатие вызовет возврат.

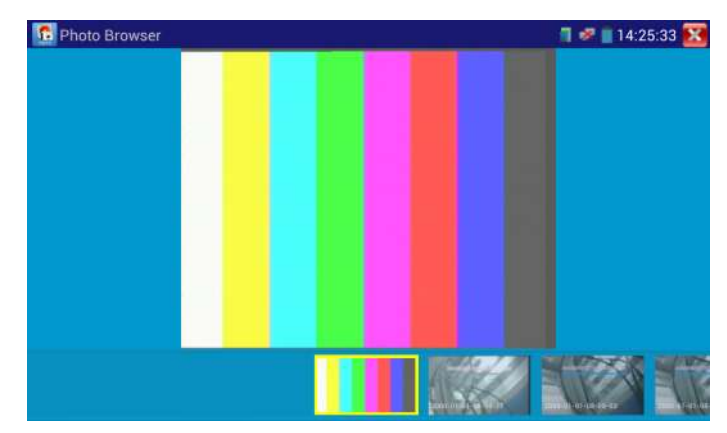

Рис.3.3.1-8 Просмотр снимков Для удаления или переименования, нажмите и

удерживайте значок нужной картинки, до появления окна, изображенного ниже

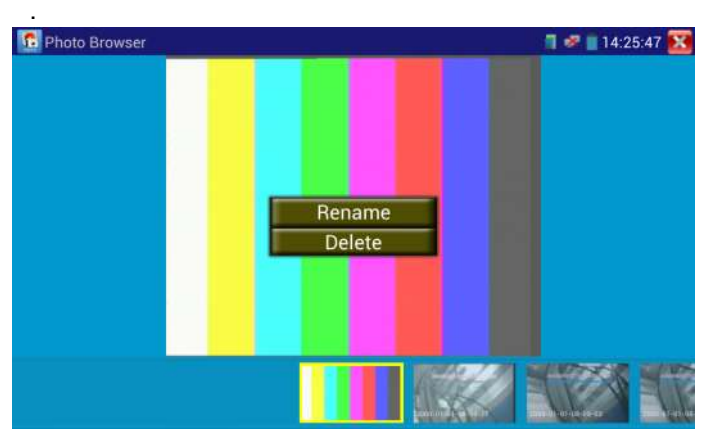

Рис.3.3.1-9 Удаление и переименование снимков

Нажмите значок **X** для выхода и возврата режим РТZ.

## (7) Воспроизведение записанного видео

Нажмите значок "Playback" для воспроизведения списка видеофайлов, используйте двойной щелчок для воспроизведения, нажмите значок  $\boxtimes$  для возврата в главное меню.

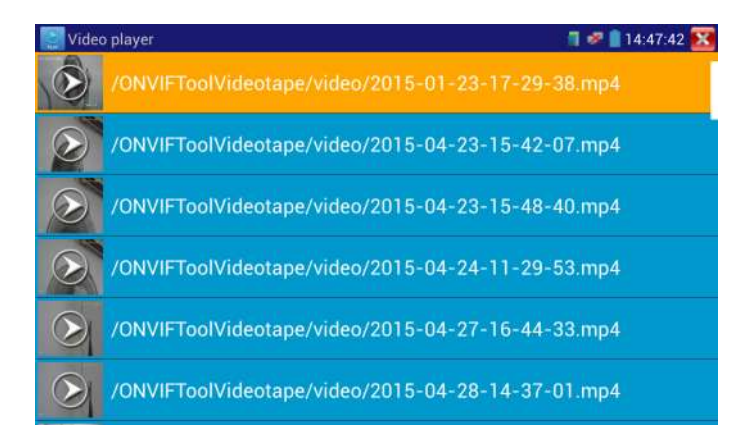

Рис. 3.3.1-10 Воспроизведение сохраненных видеозаписей

Для удаления или переименования, нажмите и удерживайте значок нужной картинки.

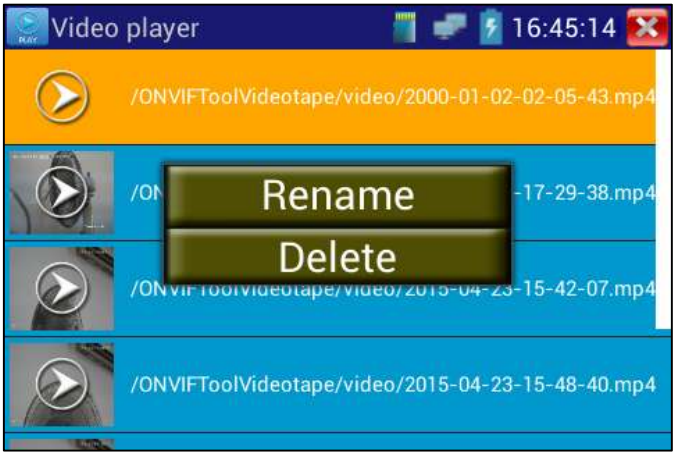

Рис. 3.3.1-11. Меню переименования или удаления видеофайлов

Видеофайлы можно воспроизводить, выбрав значок "Video Player" в главном меню тестера.

## (8) Измеритель уровня сигнала (опция)

Video level meter: Нажмите значок  $\mathbb{R}^n$  для входа в режим.

Тестер может выполнять измерения амплитуды сигнала NTSC и PAL от пика до пика (PEAK to PEAK), уровни сигналов SYNC, уровня цветовой вспышки COLOR BURST. Когда тестер принимает аналоговый сигнал, результаты измерений показываются в левом нижнем углу экрана.

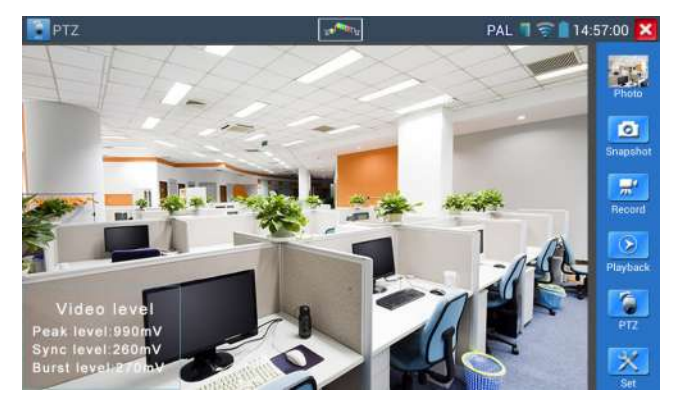

Рис. 3.3.1-12. Результаты измерений

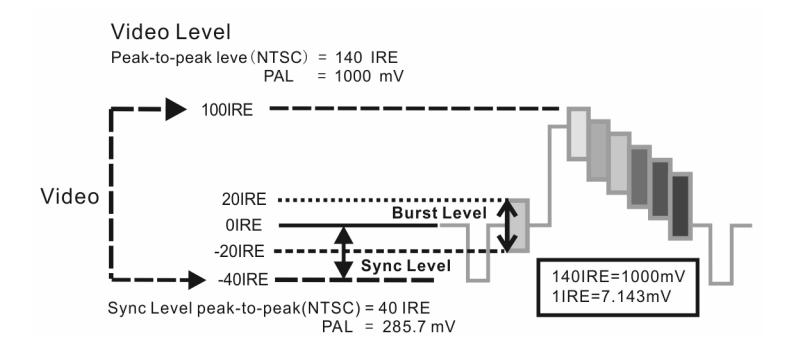

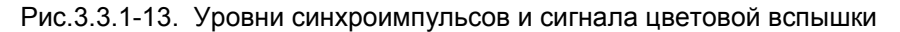

Таблица 3.3.1-1

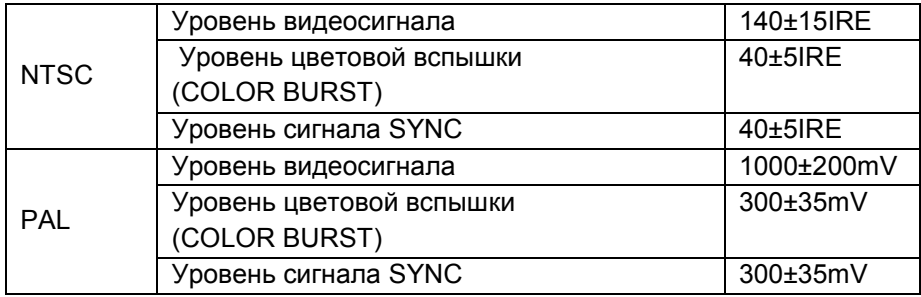

Тестер отображает амплитуду видеосигнала систем PAL и NTSC на цветном жидкокристаллическом дисплее и измеряет полный уровень сигнала (от пика до пика), уровень сигнала SYNC и цветовой вспышки. Возможность регулировки яркости, контрастности и насыщенности видеосигнала.

Для NTSC: уровень видеосигнала: 140±15 IRE Для PAL: уровень видеосигнала: 1000±200 мВ

Если уровень слишком мал, это вызовет потерю качества изображения и сократит расстояние передачи по кабелю. Если уровень слишком велик, это вызовет размазывание изображения.

Уровень Sync: измерение амплитуды сигнала Sync для проверки корректности уровня видеосигнала.

Для системы NTSC, уровень Sync: 40±5IRE. Для системы PAL, уровень Sync: 300±35мВ.

Если уровень сигнала синхронизации слишком мал, это вызовет сбой синхронизации изображения. Если уровень слишком велик, это вызовет потерю качества изображения.

Уровень цветовой вспышки: Измерение уровня цветовой вспышки позволяет проверить, достаточен ли этот уровень для переключения схемы, генерирующей цвета дисплея. Вспышка теряет амплитуду при передаче в длинном кабеле и может упасть ниже предела распознавания цвета дисплеем.

Для системы NTSC, уровень сигнала цветности: 40 IRE.

Для системы PAL, уровень сигнала цветности: 280мВ.

Если уровень сигнала цветности слишком мал, цвет не будет достаточно глубоким, некоторые детали окажутся смазанными. Если уровень слишком велик, это вызовет появление пятен на изображении. Если коаксиальный кабель окажется слишком длинным, это вызовет снижение уровня сигнала.

## 3.3.2. Color-bar generator (Генератор видеосигнала)

В режиме генератора тестовых изображений тестер способен генерировать и выдавать на разъем Video Out несколько типов тестовых картинок в системах PAL или NTSC.

Подключите CCTV-тестер к внешнему монитору или видеорегистратору, для входа в режим генератора нажмите иконку TV OUT **TIT** в главном меню.

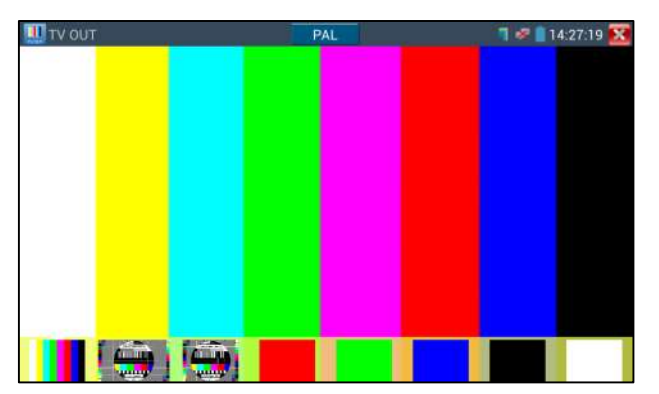

Рис.3.3.2-1 Тестовая картинка

Двойной клик пальцами по картинке вызывает переход к полному экрану, клик по значку  $\blacksquare$  - выход из режима.

Применение:

1. При монтаже купольной камеры, тестер посылает цветовую тестовую картинку на монитор в центре мониторинга. Если монитор получает эту картинку, это означает, что видеоканал передачи работает нормально. На основе полученной цветовой картинки, центр мониторинга может судить, имеет ли канал передачи потери или помехи. 2. Тестер посылает чистый цвет (например, белый или черный), чтобы проверить, имеет ли монитор слишком яркие или наоборот черные точки.

Для выхода нажмите клавишу **ССАБЕР** 

## 3.3.3 ONVIF

ONVIF, Открытый форум по интерфейсам для сетевого видео (Open Network Video Interface Forum) — отраслевая международная организация, которая занимается разработкой стандартизованных протоколов для взаимодействия различного оборудования и программных средств, входящих в состав систем безопасности (IP-камер, IP-кодеров, видеорегистраторов, контроллеров доступа и т.п.). Средства ONVIF поддерживают два режима тестирования - HD и LD. Если видеокамера генерирует поток MPEG4, выберите режим отображения ONVIF SD. Если на выходе вашей камеры поток H.264, то используйте режим ONVIF HD. В режиме SD, если разрешение сетевой камеры 720P или выше, могут образовываться задержки изображения. В то же время в режиме HD, если поток сетевой камеры H.264, тестер может свободно выводить изображение с разрешением до 1080p.

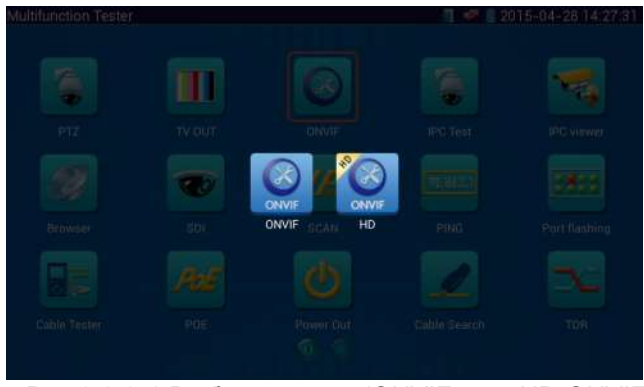

Рис.3.3.3-1 Выбор режима (ONVIF или HD ONVIF)

Нажмите значок **D** для входа в ONVIF(режим LD), иконка HD ONVIF служит для входа в режим HD.

При входе тестер произведет автоматическое сканирование различных сетевых сегментов на присутствие ONVIF камер, и разместит список, содержащий наименование и адрес камеры в левой части экрана(Device-List). Если список окажется пуст, попробуйте нажать кнопку Refresh.

| ONVIF                                                             |  |                                   | <b>T</b> 14:34:03 X |  |
|-------------------------------------------------------------------|--|-----------------------------------|---------------------|--|
| admin                                                             |  | Login V Remember Non-verification |                     |  |
| Device List(4)                                                    |  |                                   |                     |  |
| EVC%20EVC-E271<br>Serial 1<br>192.168.0.101.80<br>Location        |  |                                   |                     |  |
| <b>Dahua</b><br>Serial 2<br>192.168.0.188<br>Location country/ch. |  |                                   |                     |  |
| General<br>Serial 3<br>192.168.0.190<br>Location country/ch       |  |                                   |                     |  |
| Cevvir<br>Serial 4<br>192,168.0.201:80                            |  |                                   |                     |  |
| Location city/shenz<br>Refresh<br>Add                             |  |                                   |                     |  |

Рис.3.3.3.-2 Окно режима ONVIF

Если некоторые IP камеры не определяются тестером, нажмите кнопку «Add» слева внизу, здесь пользователи могут вписать камеру вручную, но URL-адрес должен быть идентичен сервисному адресу камеры ONVIF.

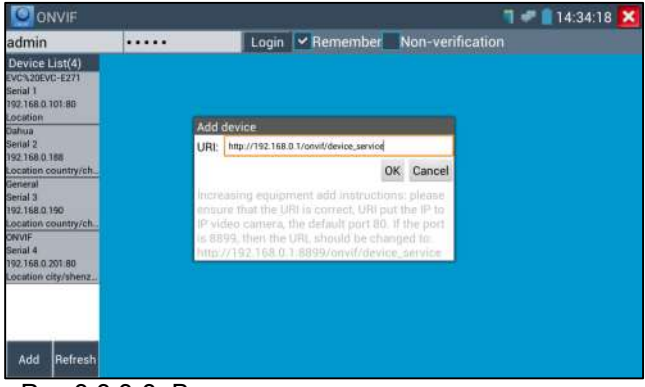

Рис.3.3.3-3 Ввод параметров камеры вручную

Нажмите имя ONVIF камеры ниже заголовка "Device List", тестер будет показывать относящуюся к IP-камере информацию и настройки (заголовки «Device Set», «Time Seting», «Maintenance», «Network Set», «User Set», «Live Video», «Video Streaming», «Image Set», и т.д.). Некоторые функции cмогут работать только после авторизации на IPкамере.

Для начала работы введите имя пользователя камеры и пароль для входа, нажмите имя ONVIF камеры ниже заголовка "Device List".

Некоторые камеры не требуют ввода имени пользователя и пароля для входа в систему администрирования, в этом случае выберите "Nonverification" чтобы войти в камеру.

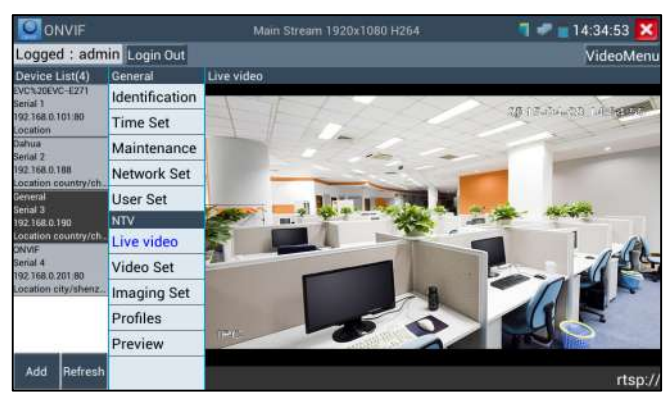

Рис.3.3.3.-4 Функции и настройки камеры ONVIF Просмотр Live Video

Live Video (Видео в реальном времени): нажмите кнопку "Live Video", появится изображение с IP-камеры. Двойной щелчок по изображению, вызывает его отображение на полном экране. Повторный двойной щелчок вызывает возврат к обычному режиму просмотра. Изображение можно увеличить двумя пальцами, раздвигая их на сенсорном экране. Когда изображение увеличено, нажимайте влево, вправо, вверх и вниз на изображение, чтобы просмотреть каждую деталь.

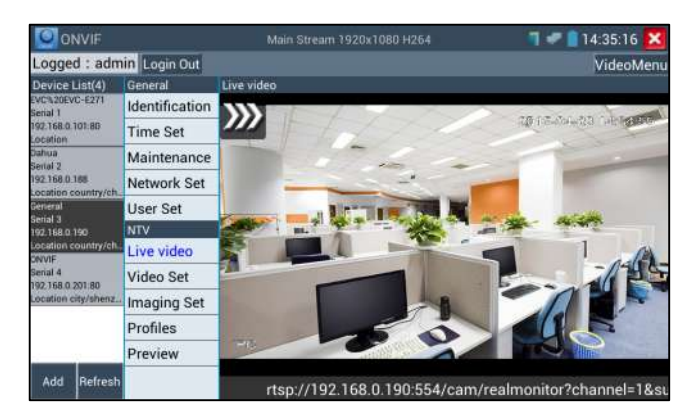

Рис.3.3.3-5 ONVIF PTZ управление

ONVIF PTZ управление: нажмите на изображение, сдвигая его влево, вправо, вверх, вниз, увеличивайте или уменьшайте масштаб, IP-камера будет вращаться соответственно, направление вращения отображается на левом верхнем углу изображения.

**Zoom in image:** нажмите кнопку  $\ket{\varphi}$  чтобы войти в режим увеличения изображения, нажмите еще раз, чтобы выйти.

Изображение можно увеличить двумя пальцами, раздвигая их на сенсорном экране. Когда изображение увеличено, нажимайте влево, вправо, вверх и вниз на изображение, чтобы просмотреть каждую деталь.

Когда изображение увеличено, если не работать на сенсорном экране, можно работать с помощью клавиатуры. Нажмите клавишу, (тецед | чтобы увеличить изображение, нажмите клавишу  $\Box$   $\Box$  чтобы уменьшить изображение, нажмите клавиши вверх и вниз, чтобы переместить изображение.

Изображение может быть увеличено только в режиме LD (значок "ONVIF" означает режим LD).
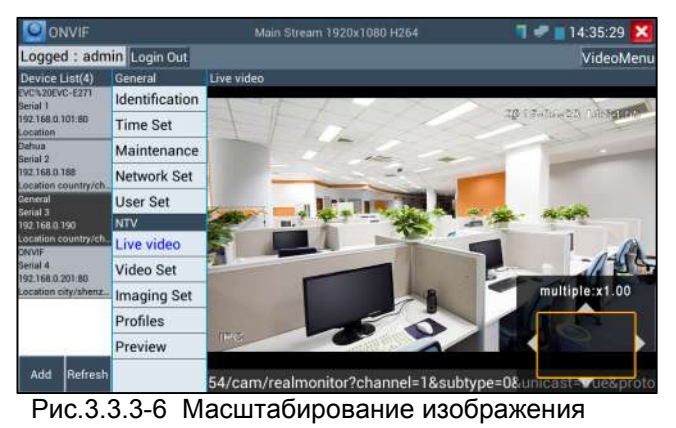

(режим ONVIF)

Video streaming:(параметры видеопотока) Нажмите кнопку "Video Set" чтобы войти в режим.

Установите разрешение воспроизведения IP-камеры, нажмите"OK" для сохранения результатов.

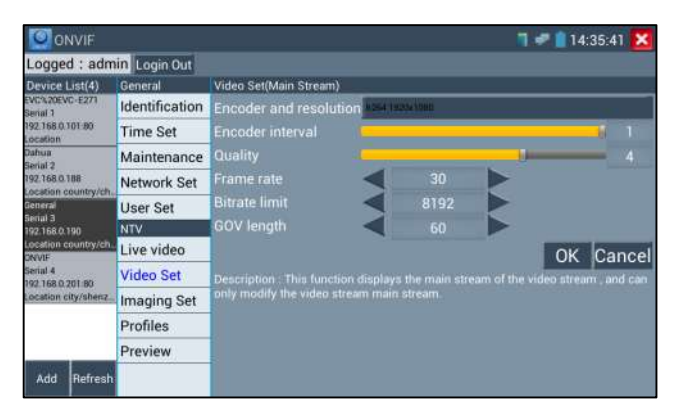

Рис.3.3.3-7 Установка параметров разрешения при воспроизведении

Image settings: (параметры изображения): Нажмите кнопку "Image Set", подстройте параметры изображения - яркость, насыщенность, контраст и т.д.

| ONVIE                                                                                                    |                    |                                            |                                                                                  | $14:35:54$ X |
|----------------------------------------------------------------------------------------------------|--------------------|--------------------------------------------|----------------------------------------------------------------------------------|--------------|
| Logged : admin Login Out                                                                                                    |                    |                                            |                                                                                  |              |
| Device List(4)                                                                                                    | General            | Imaging Set(Main Stream)                   |                                                                                  |              |
| EVC/M20EVC-E271<br>Serial 1<br>192.168.0.101:80<br>Location                                                                         | Identification     | <b>Brightness</b>                          |                                                                                  | 50           |
|                                                                                                    | <b>Time Set</b>    | <b>Color saturation</b>                    |                                                                                  | 50           |
| Dahua<br>Serial 2<br>192,168.0.188<br>Location country/ch.                                                                          | Maintenance        | Contrast                                   |                                                                                  | 50           |
|                                                                                                    | Network Set        | <b>Sharpness</b>                           |                                                                                  | 50           |
| General<br>Serial 3<br>192.168.0.190<br>Location country/ch.<br><b>ONVIE</b><br>Serial 4<br>192,168.0.201:80<br>Location city/shenz | <b>User Set</b>    |                                            |                                                                                  | OK           |
|                                                                                                    | <b>NTV</b>         |                                            | Description : This function displays the main stream of image settings and image |              |
|                                                                                                    | Live video         | settings can only be modified main stream. |                                                                                  |              |
|                                                                                                    | Video Set          |                                            |                                                                                  |              |
|                                                                                                    | <b>Imaging Set</b> |                                            |                                                                                  |              |
|                                                                                                    | Profiles           |                                            |                                                                                  |              |
|                                                                                                    | Preview            |                                            |                                                                                  |              |
| Add<br>Refresh                                                                                                    |                    |                                            |                                                                                  |              |

Рис.3.3.3.-8 Настройка параметров изображения

Profiles: При входе в режим «Profiles», можно просмотреть текущие файлы конфигурации, а также переключаться между основным и дополнительным потоками.

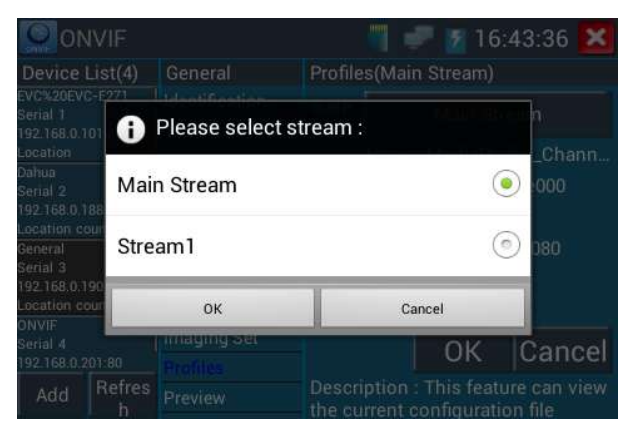

Рис.3.3.3.-9 Переключение между основным и дополнительным потоками

Preview pictures: Просмотр, увеличение, уменьшение картинки, ручное и автоматическое обновление.

Network setting: (Сетевые установки) Нажмите кнопку "Network Set "для смены IP-адреса и других установок. Некоторые камеры не поддерживают смену IP-адреса, в этом случае изменения просто не сохраняются.

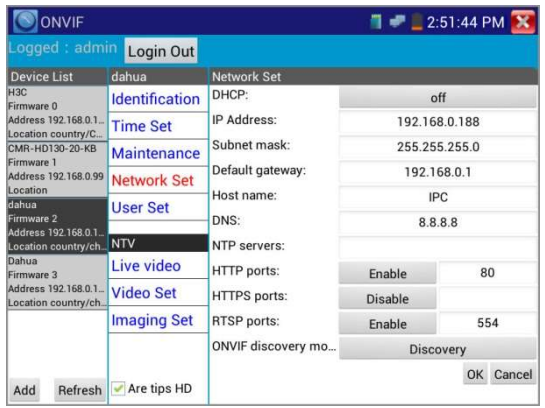

Рис.3.3.3-10 Сетевые установки (настройки IP протокола)

Snapshot(Снимок): Нажмите кнопку Snapshot, чтобы сделать копию изображения экрана и/или сохранить его на карту памяти. Если вы выберите сохранение в ручном режиме, появляется диалоговое окно Input Name, для ввода определяемого пользователем имени файла для сохранения на SD-карте, если выбрано сохранение в автоматическом режиме, тестер автоматически сохраняет файлы после снимка.

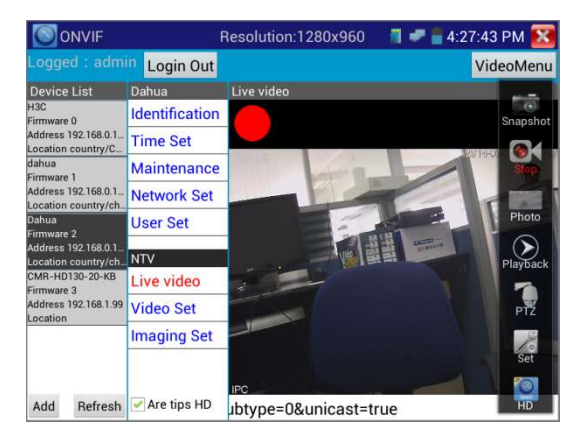

Рис.3.3.3-11 Запись видео

Record(Запись): нажмите кнопку "Record", чтобы начать запись. Когда тестер начинает записывать, появляется мигающий значок записи в виде красной точки на экране, если щелкните значок "Запись" еще раз, запись остановится и будет сохранена на SD-карте. Если выбрать ручной режим сохранения, перед началом записи появляется диалоговое окно Input

Name(Введите имя), где можно ввести имя сохраняемого файла. Если выбрано сохранение в автоматическом режиме, тестер автоматически сохраняет видеофайлы после того, как запись завершена. Set(Установить): Нажмите значок Set для установки автоматического или ручного способа сохранения изображения или видеозаписи. При автосохранении имена файлов генерируются автоматически, при ручном сохранении имя файла задается пользователем.

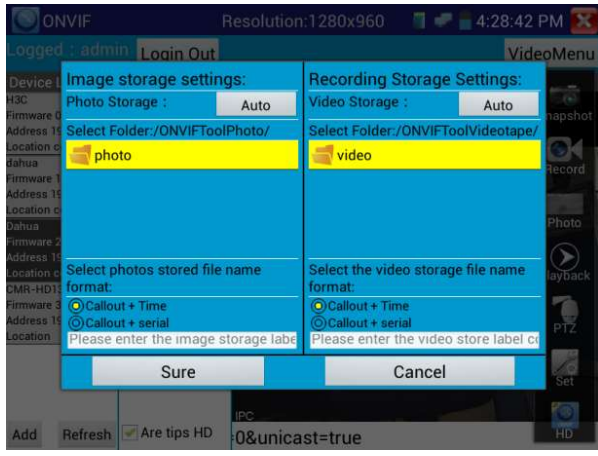

Рис. 3.3.3-12 Параметры сохранения

Playback: Нажмите значок "Playback" для воспроизведения видеофайлов, двойной щелчок для воспроизведения, нажмите значок **Х** для выхода из режима.

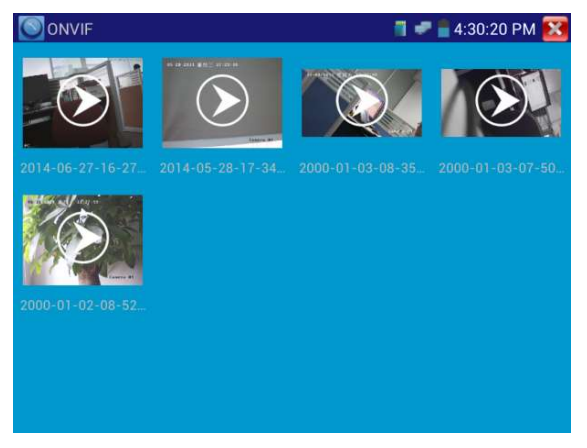

Рис. 3.3.3-13 Воспроизведение сохраненных видеозаписей

Продолжительное нажатие на значок видеофайла позволяет переименовать его или удалить.

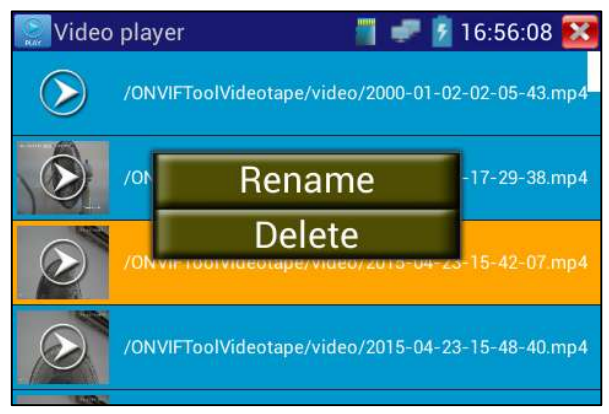

Рис. 3.3.3.-14. Меню переименования или удаления видеофайлов

Видеофайлы можно воспроизводить, выбрав значок "Media Play" в главном меню тестера.

Для выхода нажмите клавишу

## 3.3.4 IPС Test (Тест IP-камер)

Для входа в режим , нажмите значок

IPC тест используется для работы с IP-камерами, такими, для которых в ПО тестера имеются драйверы. Тестер поддерживает режимы HD и SD (стандартное разрешение). Если IP-камера генерирует поток MPEG4, выберите режим отображения SD. Если камера генерирует H.264, следует использовать режим IPC HD.

Режим тестирования IP-камер позволяет просматривать изображения высокой четкости, делать снимок экрана, производить запись видео и его воспроизведение. В настоящее время тестер поддерживает только ограниченный перечень IP-камер некоторых брендов, включая Dahua, Hikvision, Kodak, Samsung и т.д. Перечень может быть расширен в дальнейшем, в т.ч. по запросам пользователей.

Если окажется, что камера еще не интегрирована в тестер, попробуйте воспользоваться режимом ONVIF или приложением RTSP.

Внимание: Этот режим тестирования может быть использован пока только для некоторых IP-камер, например Dahua, Hikvision, и т.д., но пожалуйста, обратите внимание, что камеры одного и того же бренда могут иметь различные типы программного обеспечения, и таким образом, быть несовместимыми с тестером.

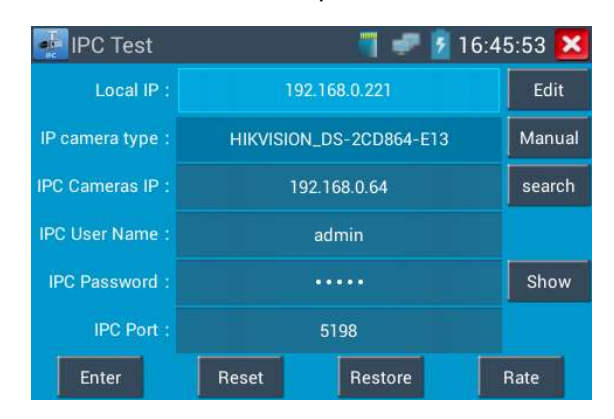

Рис.3.3.4-1 Интерфейс режима IPC-тест

Local IP: IP–адрес тестера. Нажмите Edit для установки IP-адреса и остальных параметров, нажмите Set для сохранения, нажмите значок для выхода.  $\mathbf x$ 

IP camera type : Нажмите на кнопку выбора типа IP-камеры, откроется выпадающий лист брендов, таких как Honeywell , Kodak, Tiandy, Aipuwaton, ACTi, WoshiDA и т.д. Если бренд предоставил официальные протоколы, то можно выбрать тип камеры, ее адрес, имя пользователя и пароль, нажать кнопку "Official" для входа в интерфейс отображения изображения камеры.

IPC Camera's IP: Введите IP-адрес камеры, нажмите "search" для автоматического сканирования IP-адресов. Лучше напрямую подключить IP-камеру к тестеру, чтобы тестер искал только один IP-адрес. Если же тестер подключен, например, к PoE коммутатору, он будет искать среди нескольких IP-адресов.

IPC User Name: Введите имя пользователя камеры.

IPC Password: Введите пароль пользователя камеры.

IPC Port : Выберите тип камеры, номер порта выставлен по умолчанию, его не надо изменять.

После того, как установки произведены, нажмите "Enter" для входа в интерфейс изображения камеры.

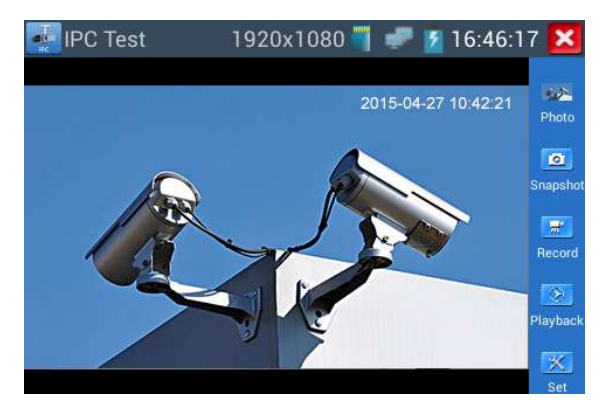

Рис.3.3.4-2 Интерфейс изображения IP- камеры

Если произошла ошибка в сетевых установках камеры, или камера не подключена, тестер может выдать сообщение "Network Error". Нажмите Халя выхода из интерфейса изображения камеры.

В режиме IPC Test, на окне отображения изображения с видеокамеры, есть значок "Video Menu", при его нажатии появится инструментальная панель со значками: Snapshot, Record, Photo, Playback, PTZ, Set, и.т.д. Смысл этих функций полностью аналогичен описанному в разделе ONVIF.

## 3.3.5 SDI Camera Test(Опция)

Для входа, нажмите значок

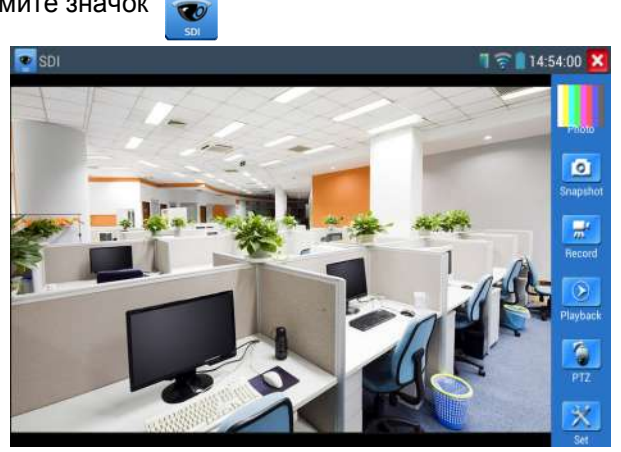

Рис.3.3.5-1 Интерфейс отображения изображения IP- камеры

Данная функция реализована лишь для некоторых моделей тестера. Функция предназначена для тестирования SDI-камер, купольных камер и управления функциями PTZ.

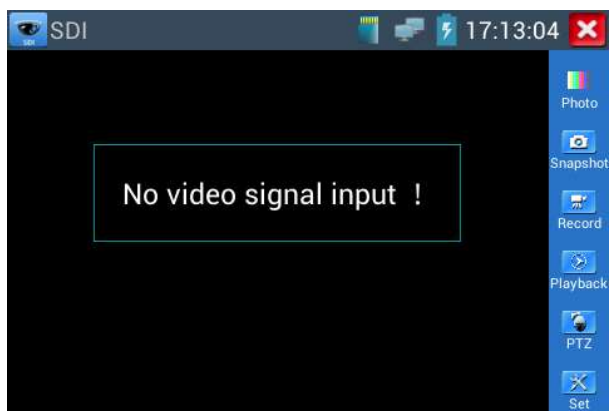

Рис.3.3.5-2 Отсутствие входного сигнала от IP- камеры

Когда тестер принимает изображение от SDI-камеры, он показывает ее данные, или свойства.

Дважды щелкните изображение, оно займет весь экран.

Тестер поддерживает следующие разрешения:

1280x720P 25 Гц 1280x720P 30 Гц 1280x720P 50 Гц 1280x720P 60 Гц 1920x1080P 25 Гц 1920x1080P 30 Гц 1920x1080I 50 Hz 1920x1080I 60 Hz

Когда SDI-тестер определяет, что разрешение входного изображения от камеры равно 1080p 60Hz или 1080p 50Hz, на экране тестера появляется сообщение:"Does not support playing 1920\*1080p 60Hz"(1920\*1080p 60Hz" не поддерживается).

Если сигнал от SDI-камеры отсутствует, на экране тестера появляется сообщение "NO video signal input!"(Видеосигнал на входе отсутствует).

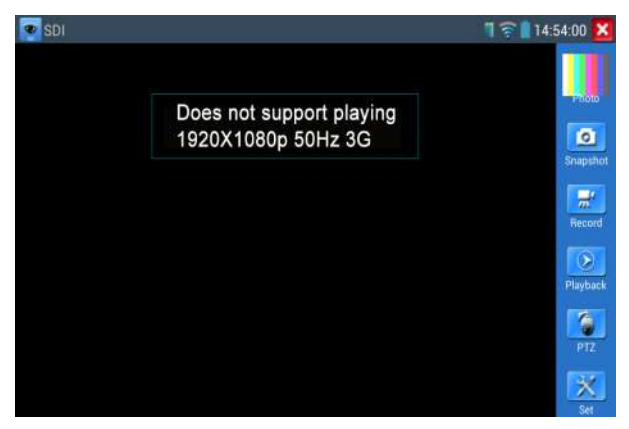

Рис.3.3.5.-3 Сообщение тестера о том, что данное разрешение не поддерживается.

Выберите соответствующую функцию на правой боковой инструментальной панели, "Snapshot(Снимок)" , "Record(Запись)", "Photos (Фото)","Video playback(Воспроизведение видео)", "PTZ control(Управление PTZ)", "Video Brightness and Storage set(Настройка яркости и места хранения изображения)", описания этих функций полностью аналогичны описанному ранее в разделе 3.3.1 настоящего руководства. Нажмите чтобы выйти.

#### 3.3.6 CVI camera test (тестирование CVI-камер)

Для входа в режим нажмите значок

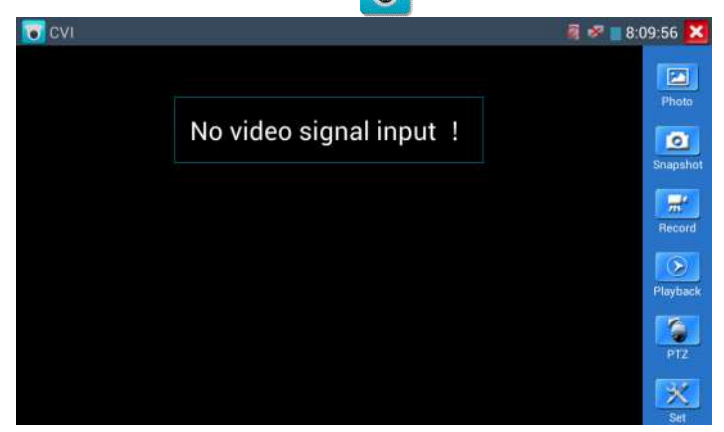

Рис.3.3.6.-1 Главное окно режима CVI в отсутствии сигнала

Когда тестер принимает сигнал HD CVI, , он показывает разрешение видеоизображения вверху экрана.

Тестер поддерживает следующие разрешения:

- 1280x720P 25 кадров/с
- 1280x720P 30 кадров/с
- 1280x720P 50 кадров/с
- 1280x720P 60 кадров/с
- 1920x1080P 25 кадров/с
- 1920x1080P 30 кадров/с

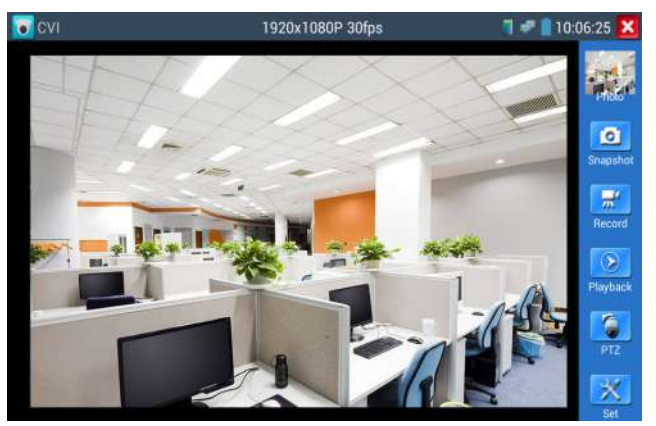

Рис.3.3.6.-2 Главное окно режима CVI при наличии сигнала от SDI-камеры

## PTZ

Нажмите иконку "PTZ" на правой панели.

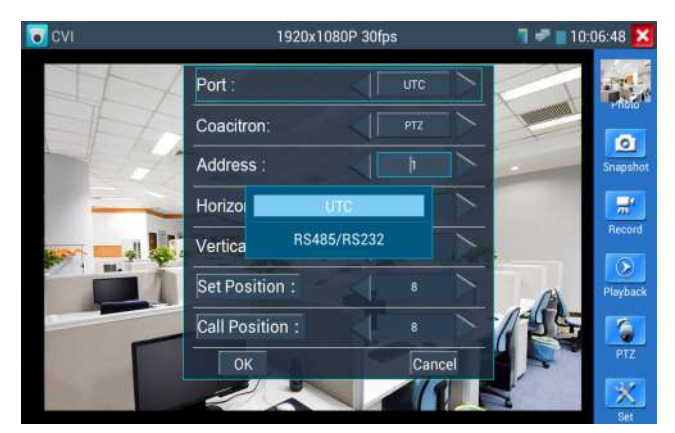

Рис.3.3.6.-3 Окно режима PTZ

 Настройки протокола выполняйте так же, как это описано в п. 3.3.1 настоящего документа.

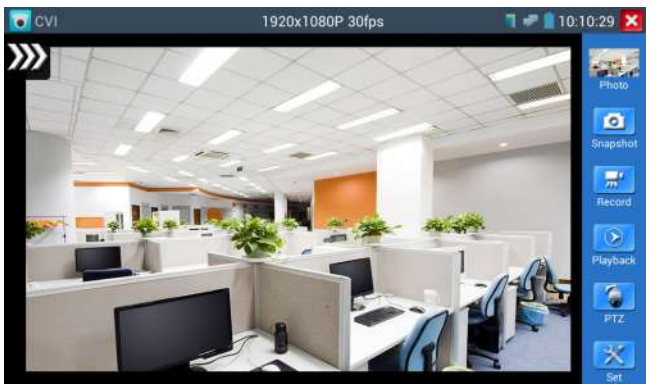

Рис.3.3.6.-2 Управление перемещением камеры с помощью сенсорного экрана

Управление движением камеры с помощью клавиш:

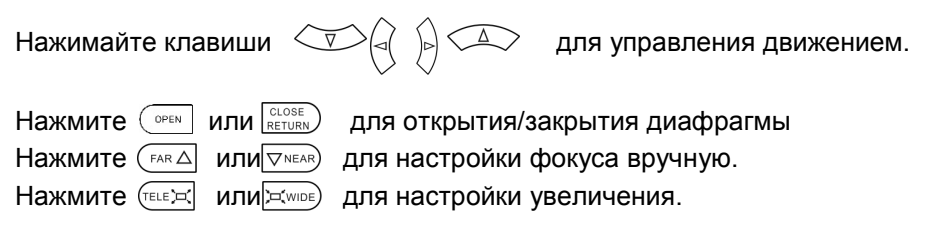

Управление движением камеры с помощью сенсорного экрана:

Тестер позволяет также управлять камерой с помощью сенсорного экрана движениями пальца вниз, вверх, вправо и влево.

## Настройки протокола RS485

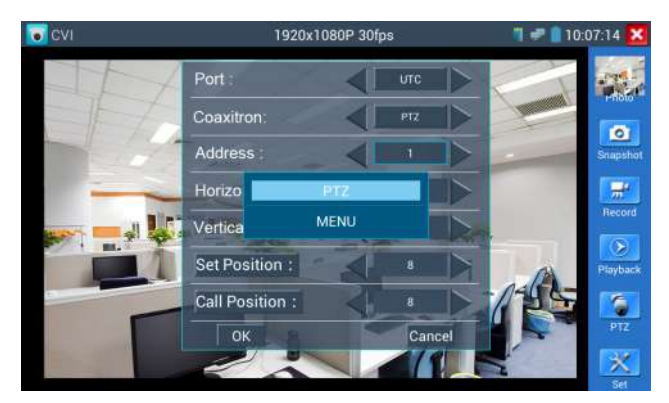

Рис.3.3.6.-4 Настройки RS-485 (1)

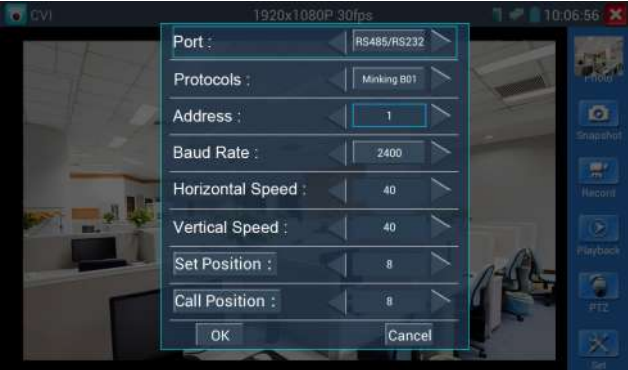

Рис.3.3.6.-4 Настройки RS-485 (2)

 Настройки протокола выполняйте так же, как это описано в п. 3.3.1 настоящего документа.

#### Меню камеры

#### Нажмите Coaxitron и выберите Menu.

Коакситрон (Coaxitron) - проприетарный протокол для передачи данных компании Pelco.

С помощью этого протокола можно посылать управляющие PTZ-сигналы для управления камерой прямо по коаксиальному кабелю.

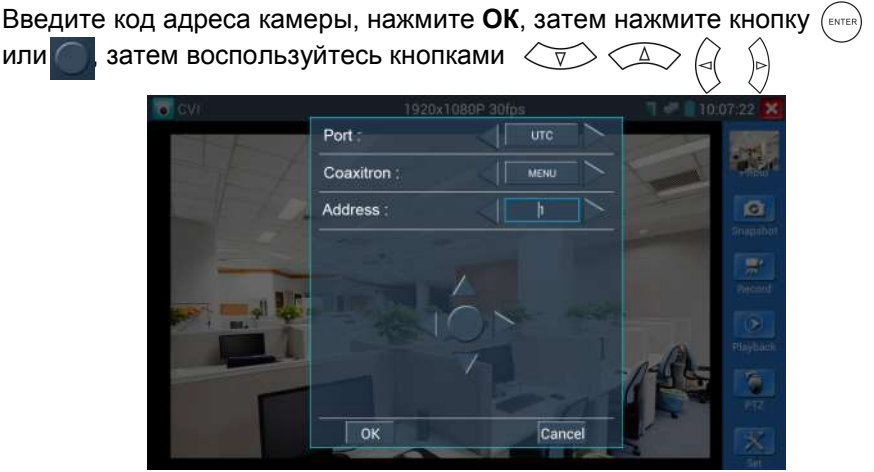

Рис.3.3.6.-5 Установка параметров протокола Сoaxitron

## Режимы Snapshot ,Record, Photo Viewer and Video Playback (Снимок экрана, Запись, Просмотр фото и Воспроизведение)

Выполняется аналогично указанному в пункте 3.3.1 Video monitor test настоящего документа.

#### Save setting (настройки сохранения файлов)

Для входа нажмите иконку Set на правой инструментальной панели.

Поддерживаются ручное и автосохранение. Выбрав ручное сохранение, пользователь может самостоятельно назначить имя файла и сохранить его.

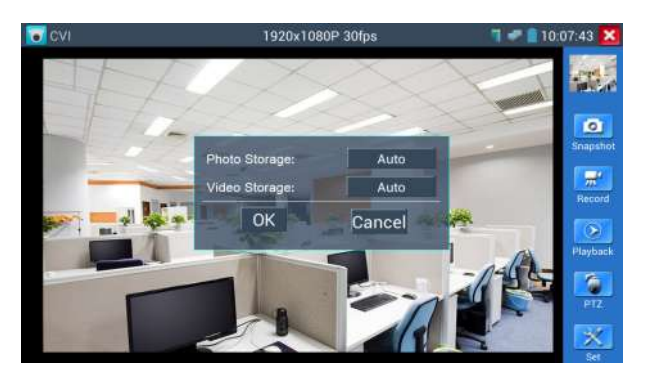

Рис.3.3.6.-6 Настройка параметров сохранения Для выхода нажмите клавишу **САЛЬБА** 

## 3.3.7 Тестирование TVI-камер(Опция)

Для входа в режим нажмите значок  $\left( \bullet \right)$ 

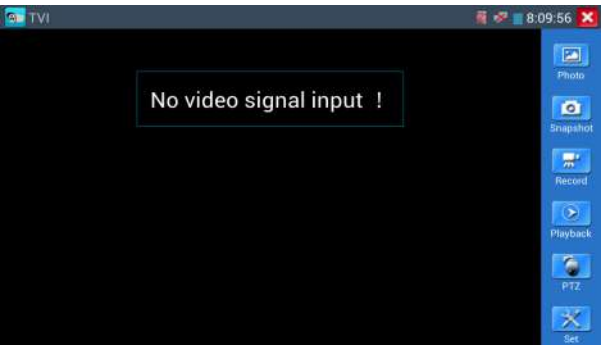

Рис.3.3.7.-1 Главное окно режима TVI в отсутствии сигнала

Когда тестер принимает сигнал HD TVI, он показывает разрешение видеоизображения на верней панели экрана. Тестер поддерживает следующие разрешения:

1280x720P 25 кадров/с 1280x720P 30 кадров/с 1280x720P 50 кадров/с 1280x720P 60 кадров/с 1920x1080P 25 кадров/с 1920x1080P 30 кадров/с 1920x1080P 50 кадров/с

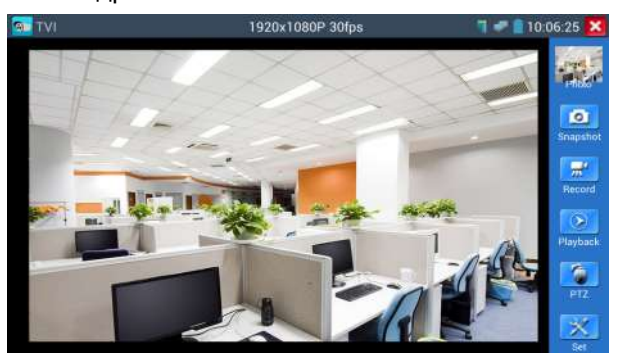

Рис.3.3.7.-2 Главное окно режима TVI в режиме воспроизведения с камеры

#### 1920x1080P 60 кадров/с

Более подробные инструкции (управление PTZ, установки Coaxitron, снимки экрана, запись и воспроизведение и т.д.) – в пункте 3.3.6 (Тестирование CVI-камер).

Для выхода нажмите клавишу RETURN.

## 3.3.8 Тестирование AHD Камер(Опция)

Для входа в режим нажмите значок

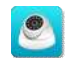

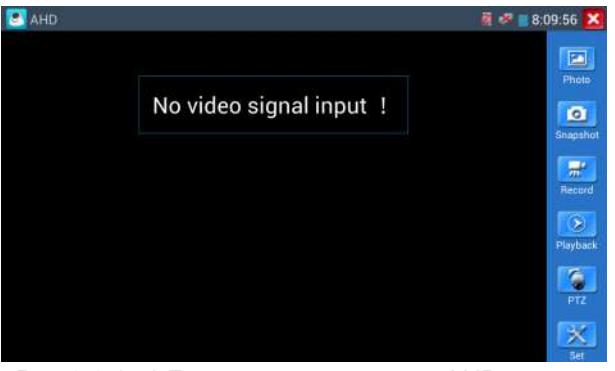

Рис.3.3.8.-1 Главное окно режима AHD в отсутствии сигнала

Когда тестер принимает сигнал HD TVI, он показывает разрешение видеоизображения на верней панели экрана. Тестер поддерживает следующие разрешения:

1280x720P 25 кадров/с 1280x720P 30 кадров/с 1920x1080P 25 кадров/с 1920x1080P 30 кадров/с

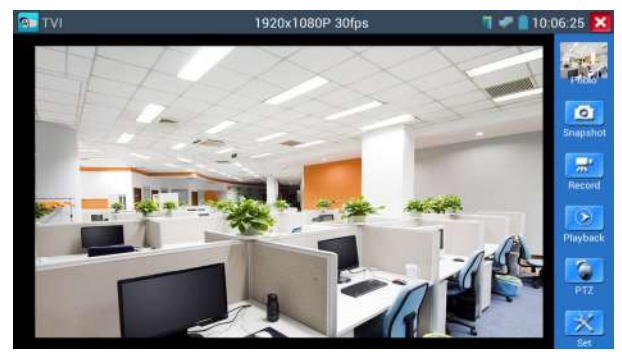

Рис.3.3.8.-2 Главное окно режима AHD в режиме воспроизведения с камеры

#### PTZ по коаксиальному кабелю

Технология AHD позволяет по одной линии с видеосигналом передавать управляющие сигналы для контроля встроенного меню и движения PTZкамер. Такая технология управления получила название UTC и является современным решением для замены RS-485.

Нажмите иконку PTZ справа. В появившемся окне введите:

1. Port: UTC 2. Coaxitron: PTZ

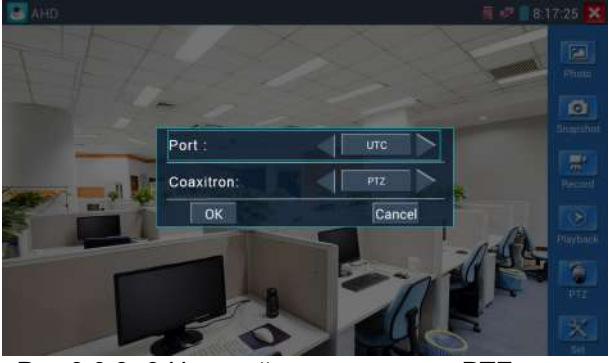

Рис.3.3.8.-3 Настройка параметров PTZ по коаксиальному кабелю

Более подробные инструкции (снимки экрана, запись и воспроизведение и т.д.) – в пункте 3.3.6 (Тестирование CVI-камер).

Для выхода нажмите клавишу **САСОБЕ** 

## 3.3.9 IP address scan (Сканирование IP-адресов)

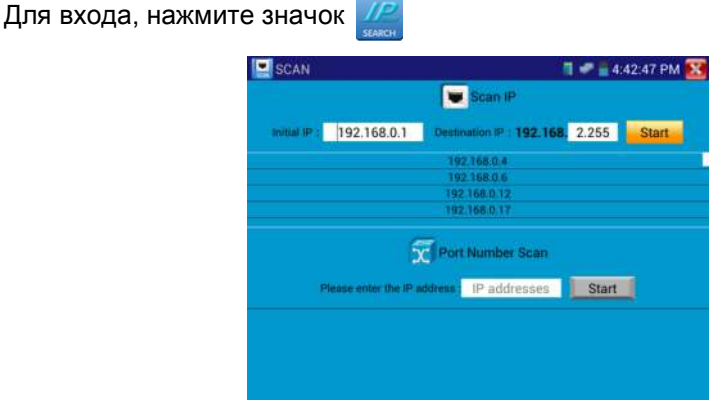

Рис.3.3.9-1 Окно сканирования IP-адресов

Подключите кабель к порту LAN тестера, задайте начальный и конечный IP-адрес диапазона, сегмент IP-адреса сети тестера (может быть такой же или отличаться от сегмента сети сканируемого сетевого устройства), затем нажмите кнопку "Пуск", чтобы начать сканирование. Для определения количества открытых портов на IP-адресе можно воспользоваться процедурой их определения. Для этого необходимо ввести IP-адрес в окно ввода функции «Port Number Scan» (Сканирование

номера порта) для сканирования, с помощью данной функции можно определить номера портов тестируемого устройства.

Для выхода нажмите клавишу **САВЕР** 

## 3.3.10 PING Test (Пинг) Для входа, нажмите значок

Подключите Ethernet-кабель к порту LAN, установите локальный IPадрес(Local IP) тестера, введите адрес цели или адрес назначения, (Remote Host IP), размер пакета(Packet Size,) время жизни пакета(Packet time), Таймаут(Timeout) и т.д.(кроме IP-адреса назначения, все остальные параметры необязательны), нажмите "Пуск". Если адрес назначения доступен, на экране появится ответ. Если ответа не получено, необходимо проверить правильность подключений.

Применение: Использование функции Ping является самым популярным инструментом отладки сети. Она отправляет запросы протокола ICMP указанному узлу сети и фиксирует поступающие ответы Reply). Время между отправкой запроса и получением ответа позволяет определять двусторонние задержки (RTT) по маршруту и частоту потери пакетов, то есть косвенно определять загруженность на каналах передачи данных и промежуточных устройствах. Программа ping является одним из основных диагностических средств в сетях TCP/IP и входит в поставку всех современных сетевых операционных систем. Если ping проходит, значит подключенная IP-камера или Ethernet-порт другого сетевого оборудования работает нормально и IP- адрес назначения является правильным.

| PING                                                           | 4:54:11 PM                                                    |  |  |  |  |
|----------------------------------------------------------------|---------------------------------------------------------------|--|--|--|--|
| 192.168.0.238                                                  | Remote Host IP: 192.168.0.111<br>Default Gateway: 192.168.0.1 |  |  |  |  |
| Packet count :<br>$-4$                                         | Packet size: 64 Packet Time(s) : 1.0 Timeout(s) :             |  |  |  |  |
|                                                                | <b>Start</b>                                                  |  |  |  |  |
| PING 192.168.0.111 (192.168.0.111) 56(84) bytes of data.       |                                                               |  |  |  |  |
| 64 bytes from 192.168.0.111: icmp_seq=1 ttl=64 time=1.17 ms    |                                                               |  |  |  |  |
| 64 bytes from 192.168.0.111: icmp_seq=2 ttl=64 time=0.581 ms   |                                                               |  |  |  |  |
| 64 bytes from 192.168.0.111: icmp_seq=3 ttl=64 time=0.567 ms   |                                                               |  |  |  |  |
| 64 bytes from 192.168.0.111: icmp_seq=4 ttl=64 time=0.586 ms   |                                                               |  |  |  |  |
| --- 192.168.0.111 ping statistics ---                          |                                                               |  |  |  |  |
| 4 packets transmitted, 4 received, 0% packet loss, time 3010ms |                                                               |  |  |  |  |
| rtt min/avg/max/mdev = 0.567/0.727/1.176/0.260 ms              |                                                               |  |  |  |  |
|                                                                |                                                               |  |  |  |  |
|                                                                |                                                               |  |  |  |  |
|                                                                |                                                               |  |  |  |  |
|                                                                |                                                               |  |  |  |  |

Рис.3.3.10-1 Листинг выполнения команды Ping.

Для выхода нажмите клавишу

## 3.3.11 Cable Test (Тестирование кабеля)

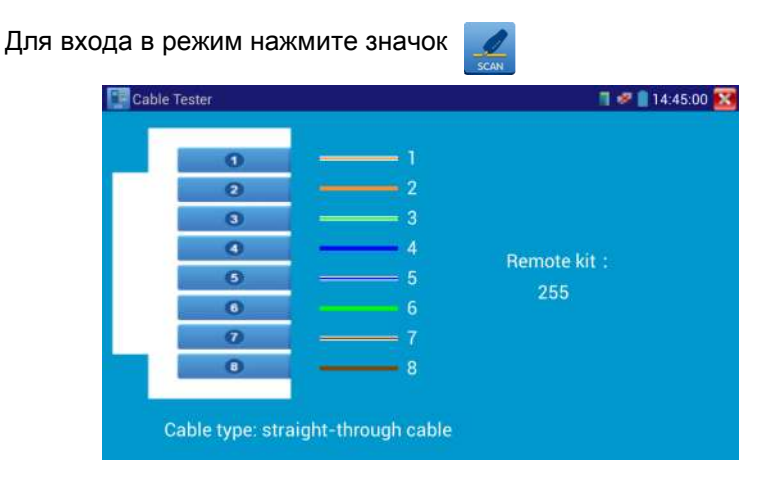

#### Рис. 3.3.11-1 Тестер кабеля

Эта функция позволяет протестировать многожильный LAN-кабель (витая пара) или телефонный кабель. Подключите кабель локальной сети или телефонный кабель между тестером и кабельным тестером-щупом (кабельный тестер должен быть включен). И тогда состояние подключения, тип кабеля и последовательность жил кабеля отобразится на экране тестера. Максимальное количество жил - 255.

Для выхода нажмите клавишу **СLOSE** 

## 3.3.12 Cable Search (Поиск кабеля) (Опция)

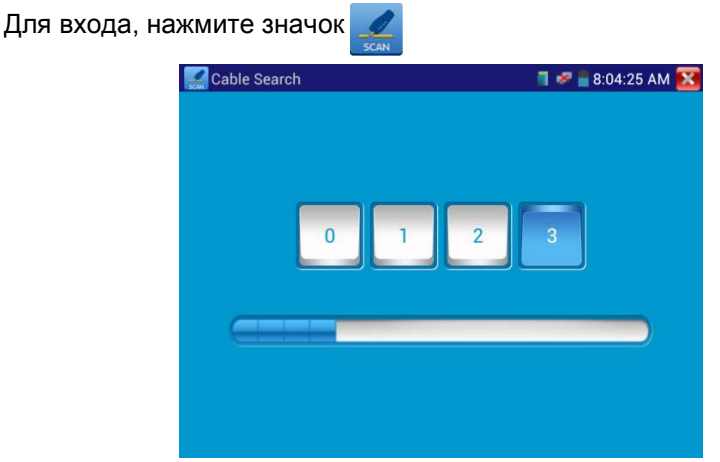

Рис.3.3.12-1 Генератор сигнала.

Подключите трассируемый кабель витой пары к разъему UTP/SCAN тестера, или трассируемый кабель другого типа к BNC-разъему VIDEO OUT тестера через переходник). Нажмите кнопки с цифрами на экране, чтобы настроить тип звука. Можно выбрать 4 типа аудиосигнала. Включите кабельный тестер, настройте кнопками нужную чувствительность и громкость звука. Используйте медный штырь кабельного тестера для поиска. Если при приближении щупа к кабелю будет слышен громкий звук, самый громкий среди остальных, значит, мы нашли кабель, соединенный с тестером. Светодиодная лампа на щупе позволяет удобно работать в темном месте или в ночное время. В щупе в качестве источника питания используются две батареи (размер AAA). Эта функция удобна для, нахождения концов кабелей, идентификации грязных кабелей при обеспечении безопасности инженерных сетей и т.д. При поиске кабеля BNC, подключите один разъем-крокодил к центральной жиле, другой к оплетке.

 Примечание: Батареи кабельного тестера должны вставлены в правильной полярности - в противном случае это может привести к повреждению тестера.

Примечание: При передаче звукового сигнала от тестера к кабельному тестеру на полезный сигнал может накладываться шум и помехи от других источников сигналов. Для выхода нажмите клавишу RETURN

## 3.3.13 Port Finder (Определитель портов)

Для входа, нажмите значок

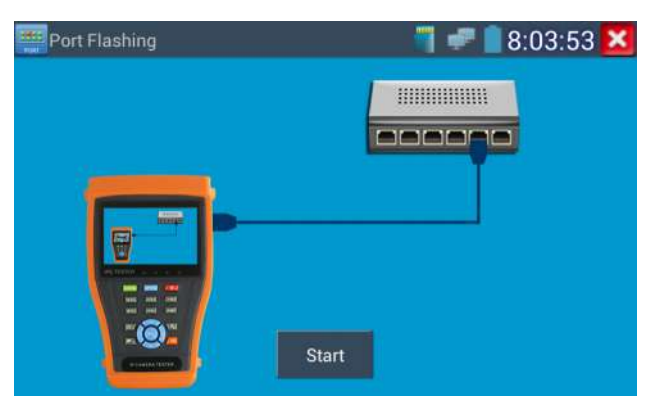

Рис.3.3.13-1 Определитель портов

Подключите кабель к порту "LAN" тестера, нажмите кнопку Пуск или Start, тестер посылает специальный сигнал таким образом, что подключенный сетевой порт коммутатора начинает мигать с заданной частотой.

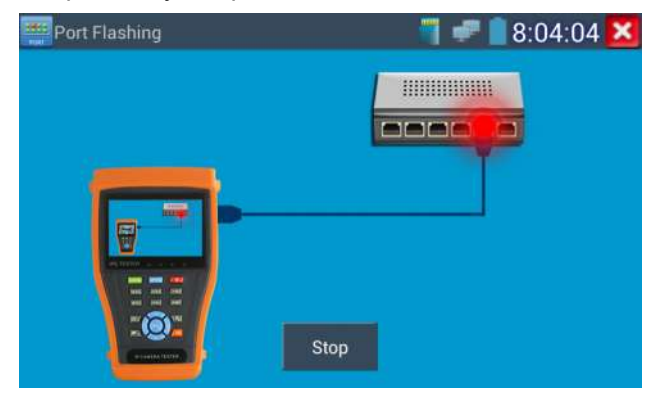

Рис.3.3.13-2 Определитель портов

## Применение:

Сигналы, подаваемые тестером, заставляют подключенный порт мигать с определенной частотой, что позволяет быстро найти подключенный конец кабеля. Эта функция помогает предотвратить ошибочное включение или изъятие кабеля, и таким образом, предотвратить нарушение работы сети. Для выхода нажмите клавишу **СLOSE** 

## 3.3.14 Data monitor (Монитор данных)

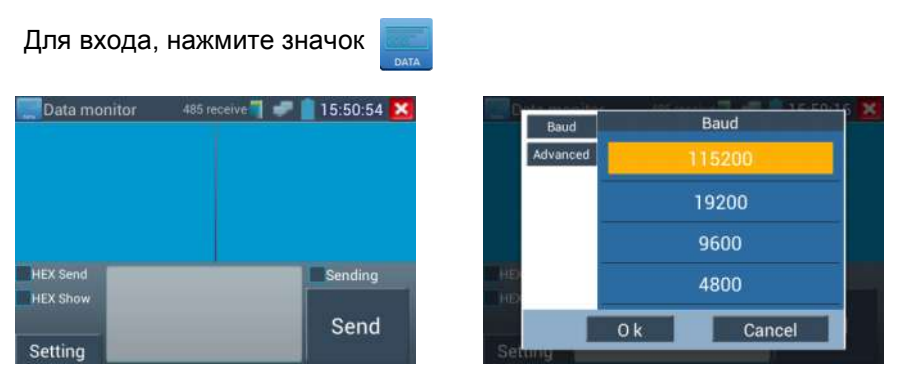

Рис.3.3.14-1 Настройка мониторинга данных по протоколу RS485

Нажмите кнопку Setting, чтобы выбрать скорость приема данных(Baud). Скорость приема RS485 / RS232 должна быть такой же, как и скорость передачи источника данных. DVR или клавиатура посылают коды управления, и если они могут быть прочитаны, протокол будет показан вверху справа, например, как «Pelco D», если же нет, то как P: ---.

Для выхода нажмите клавишу CLOSE

#### 3.3.15 Optical Power Meter (Оптический измеритель мощности) (опция)

Для входа, нажмите значок

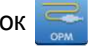

Измерения проводятся на 5 длинах волн: 1625nm, 1490nm, 1550nm, 1310nm, 1300 нм, 850 нм. Возможно измерение как оптической мощности, так и относительных потерь в оптоволокне. Это необходимый инструмент для установки и технического обслуживания волоконно-оптической связи ,

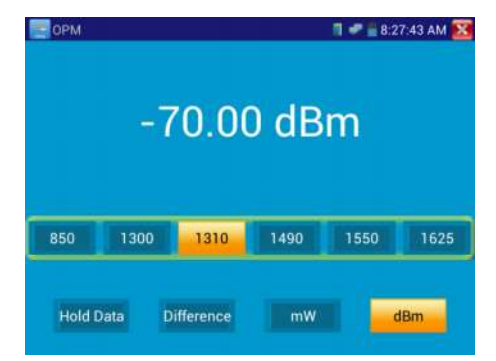

Рис. 3.3.15-1 Измерение оптической мощности и потерь

кабельного телевидения и систем видеонаблюдения. Поддерживайте разъем волокна и пылезащитный колпачок чистым, очищайте детектор специальной жидкостью на основе алкоголя.

#### Удержание данных

Во время тестирования, нажимайте Hold до удержания данных, данные не будут меняться, что удобно для считывания. Нажмите кнопку еще раз, чтобы выйти.

#### Измерение относительной мощности или потерь в оптическом канале

До начала тестирования, установите нужную длину волны для измерения. Нажмите Difference (разница), тестер автоматически сохранит текущее значение мощности как базу или эталонное значение. Присоедините другое оптическое волокно для измерения, отображаемое новое

измерение и относительная величина мощности окрашена в красный цвет. Нажмите Difference снова, чтобы выйти.

Функции Data hold помогают запомнить предыдущее измерение, когда оно хранится в памяти, число на экране окрашено в желтый цвет

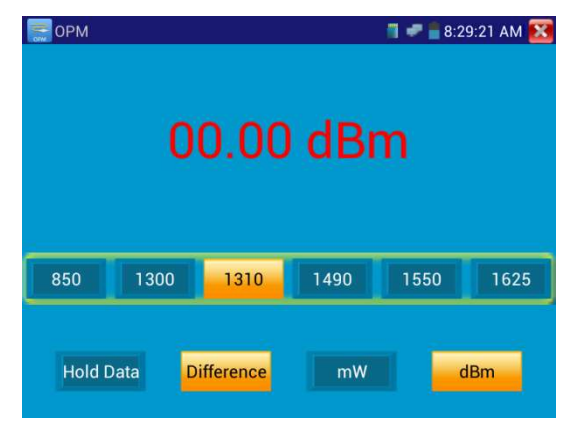

Рис. 3.3.15-2 Измерение относительной оптической мощности

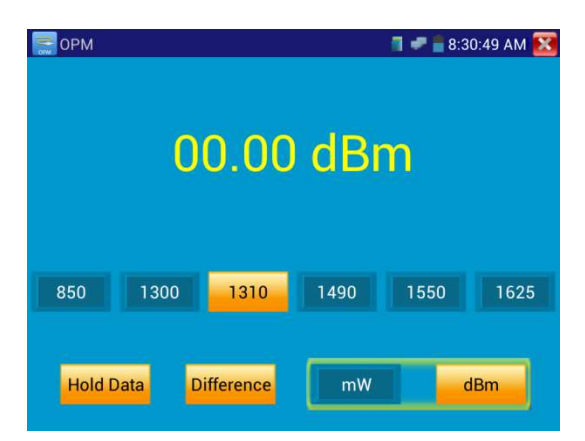

Рис. 3.3.15-3 Использование функции сохранения результатов измерений

#### 3.3.16 Visual Fault Locator (Визуальный определитель повреждений)

Для входа, нажмите значок

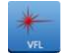

Данная функция имеет 4 режима:

- Steady mode (Постоянный режим):
- Evasive 1Hz (Переменный 1 Гц);
- **Evasive 2Hz**(Переменный 2 Гц):
- Time off(Время выключения).

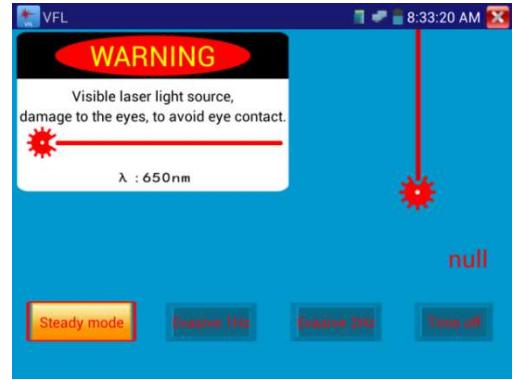

Рис. 3.3.16-1 Режим постоянного сигнала

Нажмите кнопку "Steady mode" для входа в режим постоянного сигнала, Нажмите кнопку "Evasive 1Hz" или "Evasive 2Hz, для входа в режим переменного сигнала, Нажмите кнопку "Time off", чтобы установить время, когда будет осуществлен выход из режима Visual Fault Locator. Можно установить интервалы:5 мин., 10 мин., 30 мин., 60 мин. и 120 мин.

Нажмите кнопку "Steady mode", красный лазер будет излучать непрерывный сигнал. Нажмите кнопку "Steady mode" еще раз, чтобы выйти.

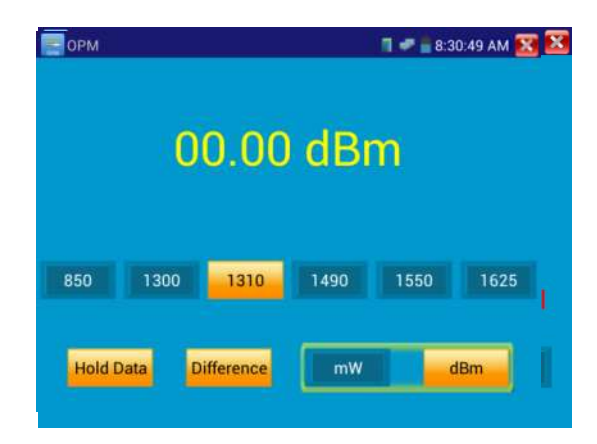

Рис. 3.3.16-2 Режим прерывистого сигнала

Нажмите кнопку "Evasive 1Hz" или "Evasive 2Hz, для входа в режим переменного сигнала, красный лазер генерирует прерывистый сигнал определенной частоты. Нажмите эту же кнопку еще раз, чтобы выйти.

## 3.3.17 Digital Multi-meter (Цифровой мультиметр)-опция

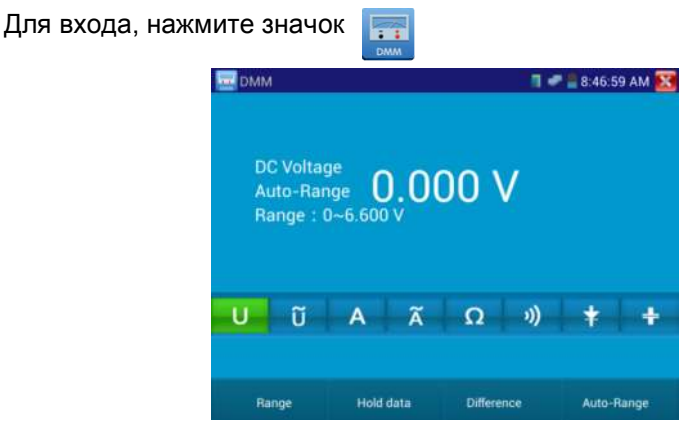

Рис. 3.3.17-1 Цифровой мультиметр

## 1) Символы:

- U: Измерение постоянного(DC)напряжения
- A:Измерение постоянного(DC)тока
- Ω:Измерение сопротивления
- :Проверка диодов
- <del>с</del><br>U : Измерение переменного(АС)напряжения
- $\widetilde{\mathsf{A}}$  : Измерение переменного(АС)тока
- $\emptyset$ : Проверка цепи(прозвонка)
- :Измерение емкости

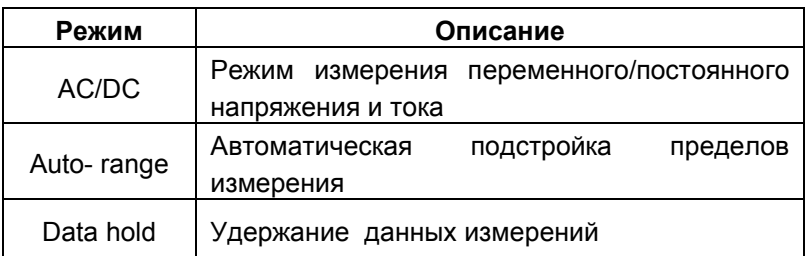

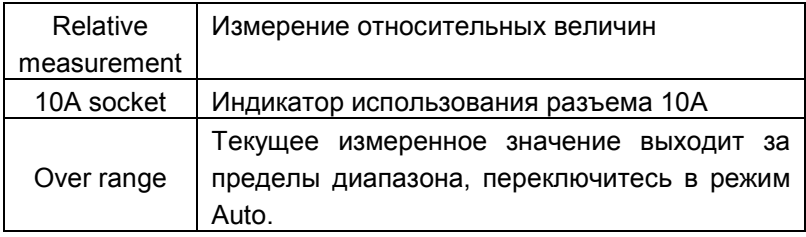

#### 2) Инструкция по эксплуатации

#### Измерение постоянных напряжений (только ручная установка пределов)

Внимание! Максимальное постоянное напряжение - 660V DC, при измерениях высоких напряжений будьте максимально осторожны!

- a) Подключите черный тестовый щуп к разъему "COM ", подключите красный тестовый щуп к разъему "V/Ω".
- б) Выберите U измерение постоянных напряжений.

в) По умолчанию тестер находится в режиме «Auto range», нажимая "DC auto range" можно выйти в ручной режим установки пределов измерений.

Пределы измерений:  $0.000V \rightarrow 6.600V$  $00.00V \rightarrow 66.00V$  $000.0V \to 660.0V$  $000.0$ mV  $\rightarrow$  660.0mV

#### Б) Измерение переменных напряжений

a) Подключите черный тестовый щуп к разъему "COM ", подключите красный тестовый щуп к разъему "V/Ω".

б) Выберите ~U - измерение переменных напряжений.

в) Нажмите «AC Auto Range» - автоматический выбор пределов.

Пределы измерений:  $0.000V \to 6.600V$  $00.00V \rightarrow 66.00V$ 

 $000.0V \rightarrow 660.0V$  $0.0000 \, \text{fmV} \rightarrow 6600 \, \text{fmV}$ 

#### В) Измерение постоянного тока(только в ручном режиме установки пределов измерений)

#### Внимание!

Отключите проверяемую схему от источника питания, и только потом подключите тестер!

а) Подключите черный тестовый щуп к разъему "COM ", подключите красный щуп к разъему "mA" для токов максимум 660мА. Для токов до 10A подключите красный щуп к разъему 10A.

б) Выберите A - режим измерения постоянных токов. Пределы измерений для ручного выбора диапазона:

 $0.000mA \rightarrow 6.6mA$ 00.00mA  $\rightarrow$  66.00mA 000.0mA  $\rightarrow$  660.0mA 00.00A  $\rightarrow$  10.00A (используйте разъем 10A)

в) Выберите соответствующий диапазон измерений.

# Внимание:

- Когда на дисплее появляется значок "OL", это означает, что измеряемая величина выходит за пределы диапазона измерений, и необходимо выбрать более старший диапазон.
- Если значения измеряемого тока неизвестно, то установите сначала максимальный диапазон.
- Максимальный ток при измерении 660 мА, при большем значении тока может выгореть предохранитель тестера, и тестер выйдет из строя.
- Максимальный ток для разъёма "10A" составляет 10 А, при большем значении тестер может выйти из строя.

#### Г) Измерение переменного тока(только в ручном режиме установки пределов измерений)

а)Подключите черный тестовый щуп к разъему "COM ", подключите красный щуп к разъему "mA" для токов максимум of 660мА. Для токов до 10A подключите красный щуп к разъему 10A.

б) Выберите  $\widetilde{\mathsf{A}}$  - режим измерения постоянных токов. Пределы измерений для ручного выбора диапазона:

 $0.000mA \rightarrow 6.600mA$ 00.00mA  $\rightarrow$  66.00mA 000.0mA  $\rightarrow$  660.0mA 00.00A  $\rightarrow$  10.00A(воспользуйтесь разъемом 10A)

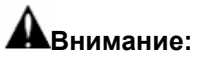

- Когда на дисплее появляется значок "OL", это означает, что измеряемая величина выходит за пределы диапазона измерений, и необходимо выбрать более старший диапазон.
- Если значения измеряемого тока неизвестно, то установите сначала максимальный диапазон.
- Максимальный ток при измерении 660 мА, при большем значении тока может выгореть предохранитель тестера, и тестер выйдет из строя.
- Максимальный ток для разъёма "10A" составляет 10 А, при большем значении тестер может выйти из строя.
- При измерении переменного тока подключение ко входам постоянного может вызвать повреждение тестера!

#### Д) Измерение сопротивления

 a) Подключите черный тестовый щуп к разъему "COM ", подключите красный тестовый щуп к разъему "V/Ω".

#### Внимание!

При измерении сопротивления в схеме, убедитесь, что схема полностью отключена от источников питания и все емкости полностью разряжены.

б) Выберите Ω для измерения сопротивления

в) Для включения режима автоматического выбора пределов нажмите **NEAR** 

кнопку  $\overline{\nabla}$ 

Ручная установка диапазона измерений: (замкните красный и черный щупы между собой, на дисплее отобразится текущий диапазон)

 $000.0Ω$   $\rightarrow$  660Ω  $0.000 \text{ K}\Omega \rightarrow 6.600 \text{ K}\Omega$  $00.00$  KΩ  $\rightarrow$  66.00KΩ 000.0 KΩ  $\rightarrow$  660.0KΩ  $0.000 \text{ M}\Omega \rightarrow 6.600 \text{M}\Omega$  $00.00 \text{ MO } \rightarrow 66.00 \text{ MO}$ 

#### Внимание!

При измерении сопротивления в схеме, убедитесь, что схема полностью отключена от источников питания и все емкости полностью разряжены.

#### Е) Прозвонка цепи

- 1. Подключить черный щуп к разъему "СОМ", а красный щуп к разъему "V/Ω".
- 2. Выберите режим работы мультиметра  $\mathcal{V}$ )прозвонка цепи.
- 3. Подключите щупы к измеряемой цепи.
- 4. При наличии электрического контакта прозвучит сигнал зуммера (порог срабатывания находится в пределах 50 Ω)
- 5. После измерений отсоедините щупы от исследуемой схемы.

## Ж) Проверка Диодов

- 1. Подключить черный щуп к разъему "COM ", а красный щуп к разъему "V/Ω" тестера
- 2. Выберите режим работы мультиметра  $\neq$  проверка диодов.
- 3. Подключите черный щуп к катоду, а красный щуп к аноду диода.
- a. Нулевые показания говорят о короткозамкнутом диоде.
- b. Если дисплей показывает OL, то диод имеет обрыв.
- 4. Подключите черный щуп к аноду, а красный щуп к катоду диода.
- 5. Если дисплей показывает OL, то диод исправен.
- 6. Любые другие показания говорят о дефективности диода.
- 7. После измерений отсоедините щупы от исследуемой схемы.

#### З) Измерение емкости

#### Внимание!

Чтобы избежать поражения электрическим током, перед измерением емкости убедитесь в том, что конденсатор полностью разряжен!

#### Внимание!

Емкость конденсаторов должна проверяться вне схемы, куда включен конденсатор

a) Подключите черный тестовый щуп к разъему "COM ", подключите красный тестовый щуп к разъему "V/Ω".

б) Выберите " $\overset{...}{\mp}$ " для измерения емкости.

в) Для включения режима автоматического выбора пределов нажмите кнопку  $\overline{\nabla}$ .

Ручная установка диапазона измерений:

- $0.000nF \rightarrow 6.600nF$
- 00.00nF  $\rightarrow$  66.00nF
- 000.0nF  $\rightarrow$  660.0nF
- $0.000$ uF  $\rightarrow$  6.600µF
- $00.00uF \rightarrow 66.00uF$
- 000.0uF  $\rightarrow$  660.0uF
- $0.000$ mF  $\rightarrow$  6.600mF
- 00.00mF  $\rightarrow$  66.00mF

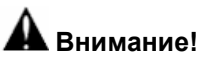

 Емкость конденсаторов должна проверяться вне схемы, куда включен конденсатор.

- Чтобы избежать поражения электрическим током, перед измерением емкости убедитесь в том, что конденсатор полностью разряжен!
- При тестировании конденсаторов емкостью до 660uF, время измерения емкости может составлять до 6.6 секунд, если же конденсатор имеет утечку или поврежден, емкость не может быть измерена. Тестер вернется в нормальный режим после отсоединения от конденсатора.

#### Ручная и автоматическая установка пределов измерений

При работе с тестером нажмите Range Select для выбора диапазона вручную, нажмите **Auto range** для входа в режим автоматического выбора пределов измерений.

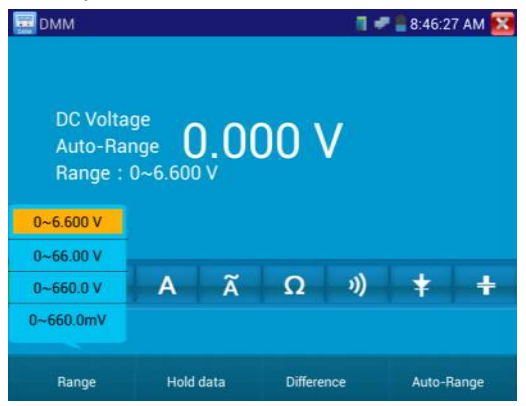

Рис.3.3.17-2 Выбор режима измерений

#### Data hold (удержание результата)

Нажмите кнопку **Hold data**, данные измерений будут запомнены, цифры на экране станут зелеными. Нажмите эту кнопку еще раз, чтобы выйти из режима.

#### Измерение относительных величин

Нажмите кнопку Relative, тестер автоматически запомнит данные последнего измерения, последнее измерение и относительное значение будут выделены красным. Нажмите кнопку еще раз, чтобы выйти.

Функции «Удержание результата» и «Измерение относительных величин» могут использоваться совместно, значения измерений в этом случае выделяются желтым.

#### Защита тестера

#### Защита от повышенных напряжений

Не измеряйте тестером напряжения, превышающие 660V AC.

#### Измерение сопротивления, прозвонка, тестирование диодов

Напряжение на входе тестера переводит его в состояние автоматической защиты, которое может продолжаться ограниченное время. Напряжение, превышающее 600V способно повредить тестер.

#### Предохранитель при измерении токов через разъем mA: 250V 1A

Если ток при измерении более указанного значения, предохранитель расплавится. Для замены используйте предохранитель с теми же параметрами. Предохранитель расположен под крышкой отсека питания.

Внимание: Разъем 10A не имеет предохранителя, использование этого разъема для измерения напряжения способно повредить тестер.

## 3.3.18 Медиаплеер (Media Player)

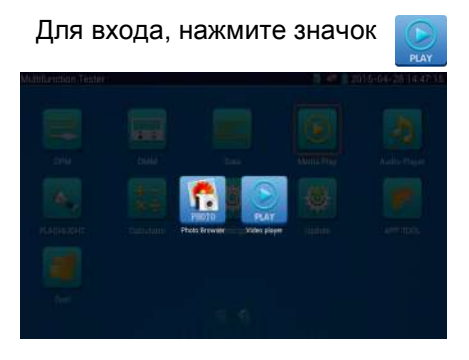

Рис. 3.3.18-1 Выбор режима просмотр/проигрывание

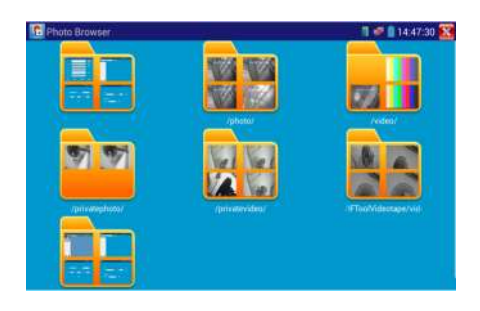

Рис.3.3.18-2 Просмотр изображений

Проигрыватель видеофайлов способен также воспроизводить файлы изображений и поддерживает форматы MP4, H.264, MPEG4, MKV и т.д. Видеоплеер автоматически находит видеофайлы на карте SD, а также можно напрямую выбирать файлы из списка, нажмите RETURN для выхода.

Если удерживать нажатие несколько секунд, появляется меню удаления/переименования файла.

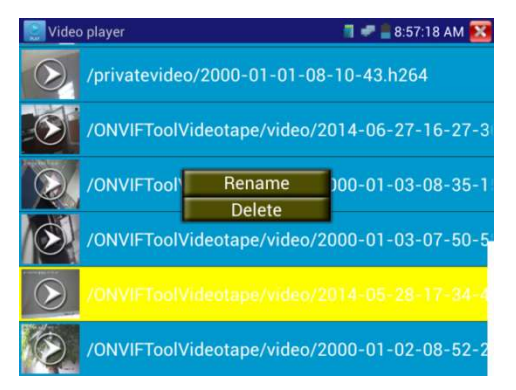

Рис. 3.3.18-3 Удаление/переименование файла

## 3.3.19 Музыкальный проигрыватель (Audio player)

Для входа, нажмите значок

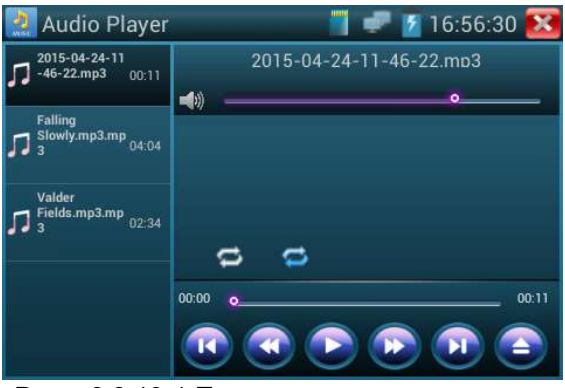

Рис. 3.3.19-1 Проигрыватель музыкальных файлов

Проигрыватель может воспроизводить только MP3-файлы.

## 3.3.20 LED lamp (Светодиодный фонарик)

Для входа, нажмите значок

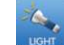

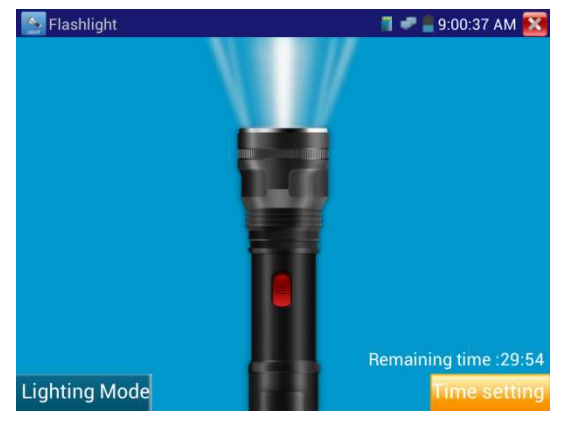

Рис. 3.3.20-1 Встроенный фонарик

Войдя в режим фонарика, нажмите красную кнопку (или кнопку «Lighting mode») для его включения. Повторное нажатие красной кнопки вызовет его выключение. Если не выключить фонарик, а просто выйти из режима с помощью нажатия **X** светодиод останется включенным. Кнопка «Time setting» позволяет включить фонарик на заданное время.

## 3.3.21 PoE/PSE Voltage test (Тест напряжения PoE)

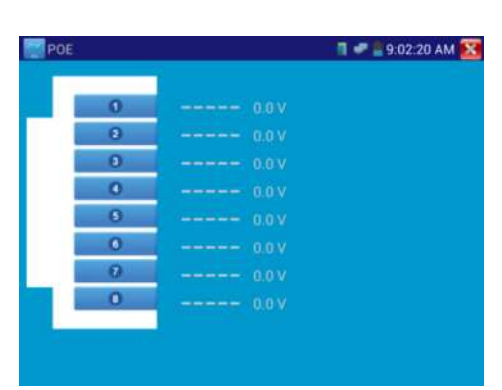

Для входа, нажмите значок

Рис. 3.3.21-1 Напряжение PoE на линиях кабеля витой пары

Подключите кабель одним концом к источнику PоE и другим концом к порту тестера PSE IN. Подключите IP-камеру или другое использующее PoE оборудование к порту LAN (локальной сети) тестера, напряжение PоE на контактах кабеля будет показано на экране.

Примечание:

 Источник питания PoE (PоE коммутатор и т.д) должен быть подключен к PSE IN порту тестера, питаемое устройство должно быть подключено к порту LAN, тогда напряжение будет измерено правильно.

⊾Не подключайте источник PoE к UTP / SCAN-порту тестера<br>пример, PSE, PoE коммутатора) - это может привести к (например, PSE, PoE коммутатора) повреждению тестера.

3.3.22 TDR cable test (Локатор повреждений и дефектов кабельных линий) (опция)

Для входа, нажмите значок

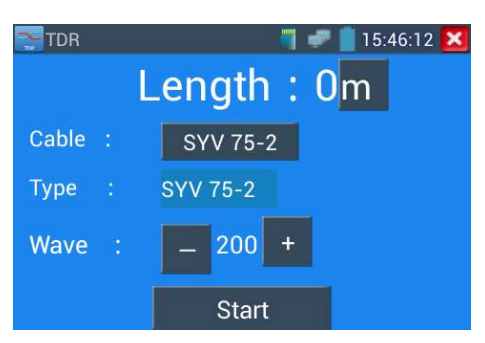

Рис. 3.3.22-1 TDR – главное окно

| <b>TDR</b>  |   |                |              |                    | 15:46:24 X |
|-------------|---|----------------|--------------|--------------------|------------|
|             |   |                | Length: $0m$ |                    |            |
| Cable       |   | <b>Number</b>  |              | Type Wave velocity |            |
|             |   |                | SYV 75-5     |                    | 207        |
| <b>Type</b> | t | $\overline{2}$ | SYV 75-3     |                    | 207        |
| Wave        |   | 3              | SYV 75-2     |                    | 200        |
|             |   | $\overline{A}$ | <b>RVVP</b>  |                    | 160        |
|             |   | 5              | <b>RVV</b>   |                    | 178        |
|             |   |                |              |                    |            |

 Рис. 3.3.22-2 Выбор параметров кабеля

## $\blacktriangle$  Примечание:

 Тестируемый кабель не должен быть подключен к какомулибо оборудованию, т.к. это может вывести из строя тестер!

 Кабель должен быть подключен к клипсам зажима перед началом измерений, чтобы получаемая информация была более точной.

#### Ручная калибровка:

Подключите к щупам тестера кусок кабеля длиной 100-200 метров (не менее 50 метров). Кабель должен быть подключен надежно, иначе это будет влиять на результаты измерений. Нажмите кнопку «Cable», «Type» и выберите профиль «User1». Пользователем может быть задано до 11 групп кабельных линий

Для начала тестирования нажмите "Start". Одно нажатие кнопки - "Start" производит одно тестирование. Если выбран встроенный тип кабеля для тестирования, нажмите "+" and"-" для подстройки волновой скорости кабеля.

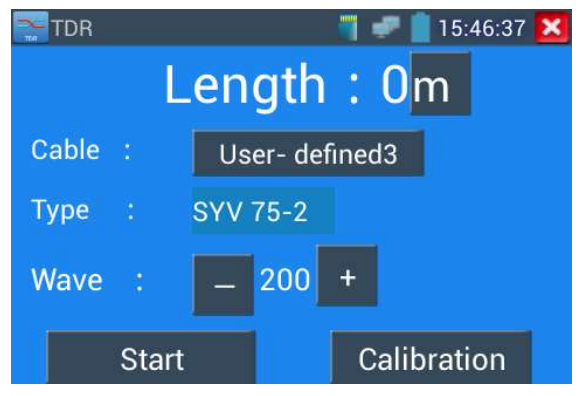

Рис. 3.3.22-3 Выбор параметров

1.Выберите параметр "User-defined"(задаваемый пользователем). Здесь можно задать наименование кабеля, например AiPu BNC-5. После этого нажмите кнопку "Calibration".

2. Нажмите кнопку "Cable" , нажмите "Type" (тип кабеля), например, если тестируется кабель BNC, выберите "BNC", если тестируется кабель75-2, выберите SYV 75-2.

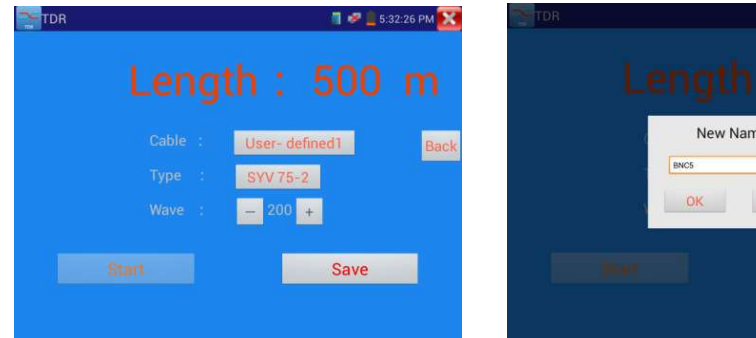

Рис.3.3.22-4 Сохранение результатов(1)

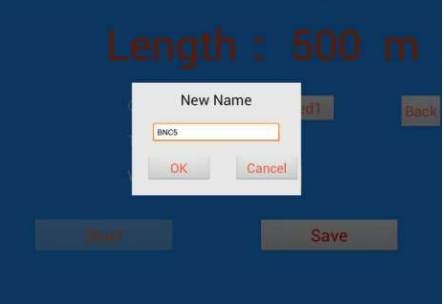

Рис. 3.3.22-5 Сохранение результатов(2)

3. Нажмите "+"или"-" для подстройки скорости волны, нажмите "Save" для сохранения введенных калибровочных данных. Ими можно будет воспользоваться в следующий раз.

Применение:TDR помогает быстро находить места проблем с кабелем.

**Примечание**: На отраженный сигнал могут влиять помехи, качество самого кабеля и т.п. Значения, полученные в результате измерений могут служить только для справки.

## 3.3.23 Calculator(Калькулятор)

Для входа, нажмите значок

| Calculator              |     |   |                |   |   | ■ ■ 9:03:37 AM <b>X</b>            |
|-------------------------|-----|---|----------------|---|---|------------------------------------|
|                         |     |   |                |   |   | $\left\langle \cdot \right\rangle$ |
| sin                     | In  | 7 | 8              | 9 | ÷ |                                    |
| cos                     | log | 4 | 5              | 6 | × |                                    |
| tan                     | e   |   | $\overline{2}$ | 3 |   |                                    |
| $\mathbf{\overline{u}}$ | X   |   |                |   |   |                                    |
|                         | J   |   | U              |   |   |                                    |

Рис. 3.3.23-1 Калькулятор
## 3.3.24 Browser(Браузер)

С помощью встроенного браузера можно просматривать изображение от IP-камеры.

Для входа, нажмите значок

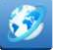

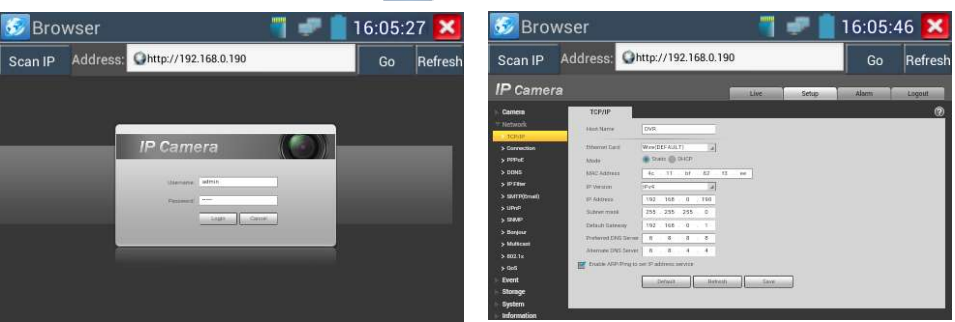

Рис.3.3.24-1 Встроенный браузер

Прежде всего, необходимо установить, находятся ли IP-адреса тестера и камеры в одной подсети, и если нет, подкорректировать соответствующим образом адрес тестера. IP-адрес камеры, как правило, имеет вид

#### 192.168.xxx.xxx

и скорее всего, указан на наклейке на камере, или в документации на камеру. Если адрес узнать не удалось, следует воспользоваться функцией IP-SCAN (см. соответствующий раздел настоящей Инструкции) Чтобы узнать и при необходимости подкорректировать IP-адрес тестера, надо в главном меню выбрать значок Settings (Настройки), и далее, выбрать IP settings (настройки протокола IP).

После того, как IP-адреса камеры и тестера скорректированы и находятся в одной подсети, следует подключить камеру к тестеру напрямую, или через коммутатор, включить ее и дождаться загрузки встроенного ПО.

Рекомендуется проверить работу протокола IP и убедится, что тестер видит камеру. Это можно сделать с помощью функции Ping

Убедившись, что камера доступна по протоколу IP и отзывается на ping, необходимо в командной строке браузера набрать адрес камеры:

http://192.168.xxx.xxx

На экране должен появиться диалог авторизации - появится приглашение к вводу имени и пароля.

#### 3.3.25 IP camera viewer (Монитор IP-камер)

В дополнение к режимам ONVIF и IPC пользователь может одно из приложений, находящихся в папке IPC Viewer. Если IP-камера не поддерживает ни известные протоколы, ни ONVIF, но производитель камер может предоставить собственное управляющее ПО для камеры для ОС Android в виде APK –файлов, то его можно установить в тестер, и тогда он сможет воспроизводить изображение с камеры в режиме IPcamera viewer. Нажмите соответствующий значок, запустите управляющее ПО для соответствующей камеры и тогда вы сможете получить изображение. Управляющее ПО воспроизводит изображение с камеры методом программной декомпрессии, поэтому изображение может быть не совсем чистым, или воспроизводится замедленно.

Для входа, нажмите значок

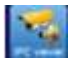

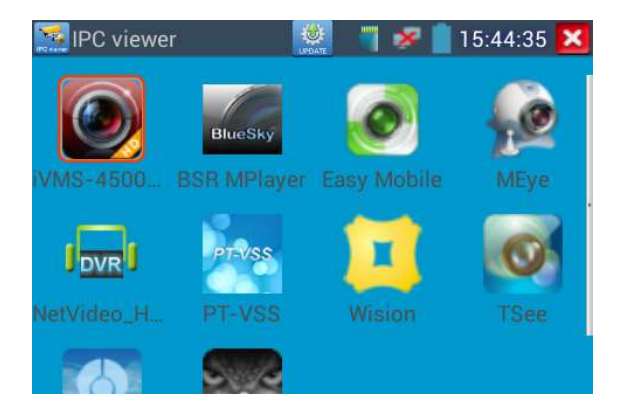

Рис. 3.3.25-1 Управляющее ПО для камер от сторонних производителей

Для деинсталляции ПО надо нажать на соответствующий значок и подержать его несколько секунд. Появится приглашение к деинсталляции.

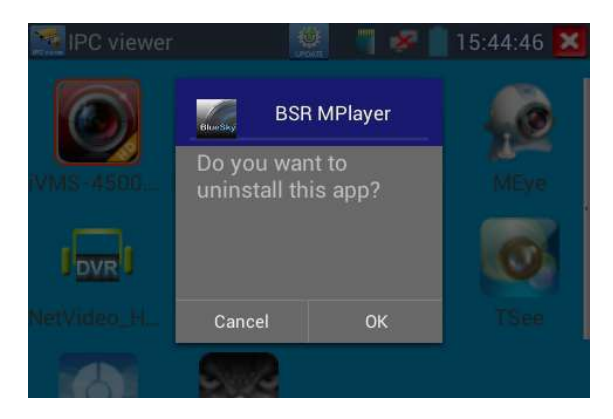

Рис. 3.3.25-2 Деинсталляция ПО

## 3.3.26 Вывод питающего напряжения DC12V 2A и 5V 2A USB

Когда вы включаете тестер, питание 12VDC и 5VDC включается автоматически, когда тестер выключается, питание 5VDC остается включенным. Если необходимо подать напряжение PoE, нажмите значок ON  $\Box$ , для выключения – OFF. Перед включением питания подключите камеру к порту LAN тестера. Питание подается по методу А (линии 1,2,3,6).

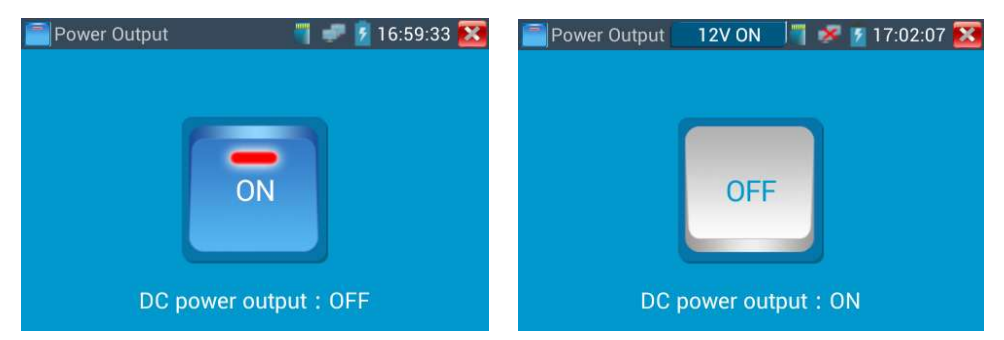

Рис.3.3.26-1 Включение и выключение выводимого питания

# амечание:

1. Не подключайте какого-либо питания к разъему "DC12/2A OUTPUT" во избежание порчи тестера.

2. Не осуществляйте вывод питания DC12V/2A на разъем DC12V/IN тестера во избежание порчи тестера.

3. Выводимая сила тока не более 2A, если потребление камеры более 2А, тестер перейдет в режим защиты. Отсоедините все разъемы от тестера и подключите тестер к источнику питания.

4. Убедитесь, что тестер заряжен хотя бы на 80%, иначе может появиться сообщение "low power "(пониженное напряжение питания) или "not able to supply power(невозможно подать питание)".

#### 3.3.27 Программные приложения

Для входа, нажмите значок

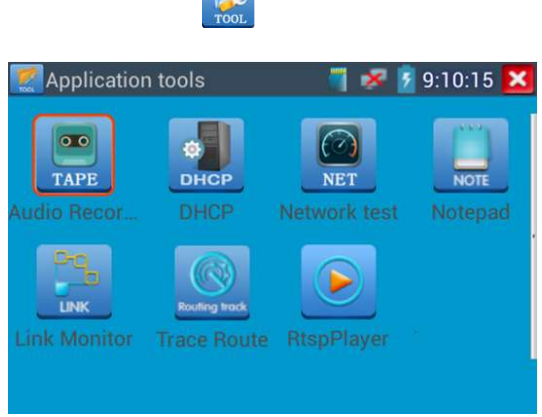

Рис. 3.3.27-1 Программные приложения

Набор дополнительных программных средств содержит "Audio recording", (запись звука), "Network test" (тест ширины полосы пропускания сети),DHCP, Notepad (блокнот), Link Monitor (Монитор связей),RTSP Player и т.д. Другие программные средства могут быть добавлены по запросам пользователей.

## Audio Record:

Запись принимаемого звука и его последующее воспроизведение. Присоедините аудиоустройство к входу Audio input тестера, нажмите значок Tape -(начнется запись), нажмите красную кнопку, чтобы остановить запись, появится приглашение сохранить запись.

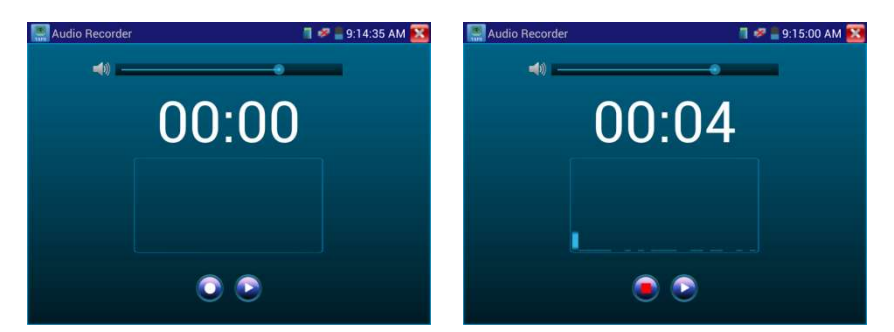

Рис.3.3.27-2 Запись звука

## Network test (Тест пропускной способности Ethernet)

Для тестирования пропускной способности Ethernet требуются 2 тестера – один в качестве сервера (Server), другой в качестве клиента (Client), также можно загрузить тестовое ПО на компьютер, и использовать его в качестве пары с тестером. Устройства должны находиться в одном сегменте сети.

Замечание: Результаты сетевых тестов можно использовать только как ссылочные данные.

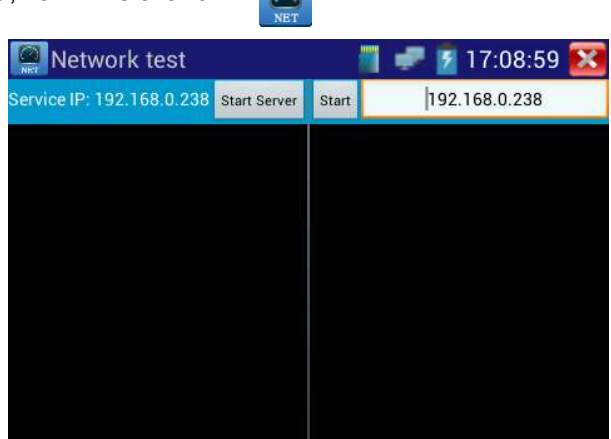

Для входа, нажмите значок

Рис. 3.3.27-3 Программные приложения

В процессе тестирования понадобятся тестер или компьютер с установленным ПО тестирования в качестве сервера, куда другой тестер будет присылать тестовые пакеты. Оба устройства должны быть в одном и том же сегменте сети.

a) Запустите server: Нажмите кнопку "Start server", тестер становится сервером и показывает свой IP-адрес.

| Network test                                                                             |             |              | $10:02:23$ PM |
|------------------------------------------------------------------------------------------|-------------|--------------|---------------|
| Service Port IP: 192.168.1.238                                                           | <b>Stop</b> | <b>Start</b> | 192.168.1.105 |
|                                                                                          |             |              |               |
| Server listening on TCP port 5001<br>TCP window size: 1.00 MByte (default)               |             |              |               |
| [ 9] local 192.168.1.238 port 5001 connected with<br>192.168.1.105 port 60379            |             |              |               |
| [ID] Interval Transfer Bandwidth                                                         |             |              |               |
| 9 0.0-1.0 sec 5.83 MBytes 48.9 Mbits/sec                                                 |             |              |               |
| 9] 1.0-2.0 sec 5.61 MBytes 47.0 Mbits/sec<br>[ 9] 2.0-3.0 sec 5.57 MBytes 46.7 Mbits/sec |             |              |               |
| [ 9] 3.0-4.0 sec 5.79 MBytes 48.6 Mbits/sec                                              |             |              |               |
| 9] 4.0-5.0 sec 6.90 MBytes 57.8 Mbits/sec                                                |             |              |               |
| 9] 5.0-6.0 sec 6.82 MBytes 57.2 Mbits/sec                                                |             |              |               |
| 9] 6.0-7.0 sec 7.50 MBytes 62.9 Mbits/sec                                                |             |              |               |
| 9] 7.0-8.0 sec 7.13 MBytes 59.8 Mbits/sec                                                |             |              |               |
| 9] 8.0-9.0 sec 7.02 MBytes 58.9 Mbits/sec                                                |             |              |               |
| 9] 9.0-10.0 sec 6.98 MBytes 58.6 Mbits/sec                                               |             |              |               |
| 9] 0.0-10.0 sec 65.2 MBytes 54.7 Mbits/sec                                               |             |              |               |
|                                                                                          |             |              |               |

Рис. 3.3.27-4 Запуск сервера

b).Запустите тест посылки пакетов: На другом тестере (клиенте) введите IP-адрес сервера и нажмите кнопку "start test".

| Network test                                  | $\blacksquare$ $\blacksquare$ 10:04:13 PM                                                 |                                                                              |
|-----------------------------------------------|-------------------------------------------------------------------------------------------|------------------------------------------------------------------------------|
| Service Port IP: 192.168.1 Start Server Start |                                                                                           | 192.168.1.105                                                                |
|                                               |                                                                                           |                                                                              |
|                                               | Client connecting to 192.168.1.105, TCP port 5001<br>TCP window size: 512 KByte (default) |                                                                              |
|                                               |                                                                                           | [ 7] local 192.168.1.15 port 44888 connected with<br>192.168.1.105 port 5001 |
|                                               |                                                                                           | [ID] Interval Transfer Bandwidth                                             |
|                                               |                                                                                           | [7] 0.0-1.0 sec 8.88 MBytes 74.4 Mbits/sec                                   |
|                                               |                                                                                           | [ 7] 1.0-2.0 sec 7.75 MBytes 65.0 Mbits/sec                                  |
|                                               |                                                                                           | 7 2.0-3.0 sec 7.88 MBytes 66.1 Mbits/sec                                     |
|                                               |                                                                                           | [ 7] 3.0-4.0 sec 8.12 MBytes 68.2 Mbits/sec                                  |
|                                               |                                                                                           | [7] 4.0-5.0 sec 7.50 MBytes 62.9 Mbits/sec                                   |
|                                               |                                                                                           | [ 7] 5.0- 6.0 sec 8.38 MBytes 70.3 Mbits/sec                                 |
|                                               |                                                                                           | [7] 6.0-7.0 sec 8.75 MBytes 73.4 Mbits/sec                                   |
|                                               |                                                                                           | [ 7] 7.0-8.0 sec 9.00 MBytes 75.5 Mbits/sec                                  |
|                                               |                                                                                           | 7 8.0-9.0 sec. 8.75 MBytes 73.4 Mbits/sec.                                   |
|                                               |                                                                                           | [ 7] 9.0-10.0 sec 8.00 MBytes 67.1 Mbits/sec                                 |
|                                               |                                                                                           | [7] 0.0-10.0 sec 83.1 MBytes 69.7 Mbits/sec                                  |
|                                               |                                                                                           |                                                                              |

Рис.3.3.27-5 Запуск клиента

Если Сервер – тестер, то на его экране можно увидеть результаты теста.

| Service Port IP: 192.168.1.238<br><b>Start</b><br><b>Stop</b><br>Server listening on TCP port 5001<br>TCP window size: 1.00 MByte (default)<br>9] local 192.168.1.238 port 5001 connected with<br>192.168.1.105 port 60379<br>[ID] Interval Transfer Bandwidth<br>9 0.0-1.0 sec 5.83 MBytes 48.9 Mbits/sec<br>9 1.0-2.0 sec 5.61 MBytes 47.0 Mbits/sec<br>9 2.0-3.0 sec 5.57 MBytes 46.7 Mbits/sec<br>9] 3.0-4.0 sec 5.79 MBytes 48.6 Mbits/sec<br>9 4.0-5.0 sec 6.90 MBytes 57.8 Mbits/sec | 192.168.1.105 |
|----------------------------------------------------------------------------------------------------|---------------|
|                                                                                                    |               |
|                                                                                                    |               |
|                                                                                                    |               |
|                                                                                                    |               |
|                                                                                                    |               |
|                                                                                                    |               |
|                                                                                                    |               |
|                                                                                                    |               |
|                                                                                                    |               |
|                                                                                                    |               |
|                                                                                                    |               |
|                                                                                                    |               |
|                                                                                                    |               |
| 9] 5.0-6.0 sec 6.82 MBytes 57.2 Mbits/sec                                                                                                    |               |
| 9 6.0-7.0 sec 7.50 MBytes 62.9 Mbits/sec                                                                                                    |               |
| 9] 7.0-8.0 sec 7.13 MBytes 59.8 Mbits/sec                                                                                                    |               |
| [ 9] 8.0-9.0 sec 7.02 MBytes 58.9 Mbits/sec                                                                                                    |               |
| 9 9.0-10.0 sec 6.98 MBytes 58.6 Mbits/sec                                                                                                    |               |
| [ 9] 0.0-10.0 sec 65.2 MBytes 54.7 Mbits/sec                                                                                                    |               |

Рис.3.3.27-6 Результаты тестирования

## DHCP сервер:

Запуск DHCP-сервера обеспечивает динамическое присваивание IPадреса IP-камере, так что нет необходимости в его ручной установке перед тестом.

Выберите Start , установите сегмент выдаваемых адресов, нажмите SAVE для сохранения. Нажмите Refresh для проверки.

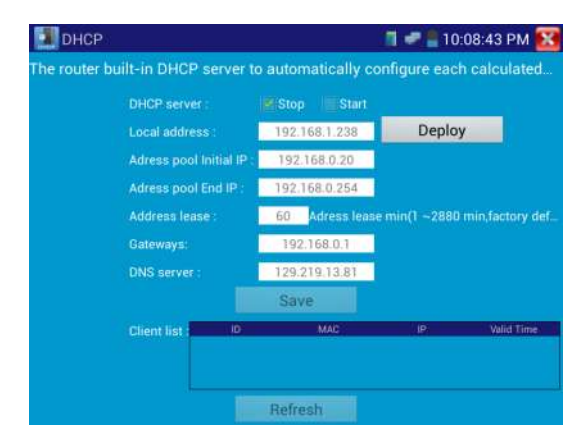

Рис.3.3.27-7 Настройка DHCP-сервера

## Notepad (блокнот)

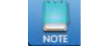

Блокнот может быть использован для записи важных результатов тестирования. Нажмите кнопку "Save"(сохранить) для сохранения содержимого.

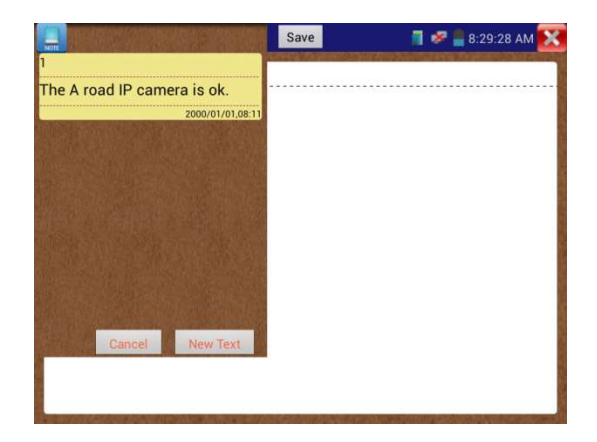

Рис.3.3.27-8 Блокнот

## RTSP плеер

RTSP плеер позволяет просматривать RTSP-потоки с IP-камер. Если вы не можете просматривать изображение с помощью ONVIF или приложений IPC Test, все еще возможно, что ваша камера имеет потоки RTSP и вы сможете их увидеть.

В главном меню тестера выберите значок APP Tool, и там выберите значок RTSP Player (Если IP-камера использует MJPEG, выберите значок RTSP. Если используется H.264, выберите RTSP HD).

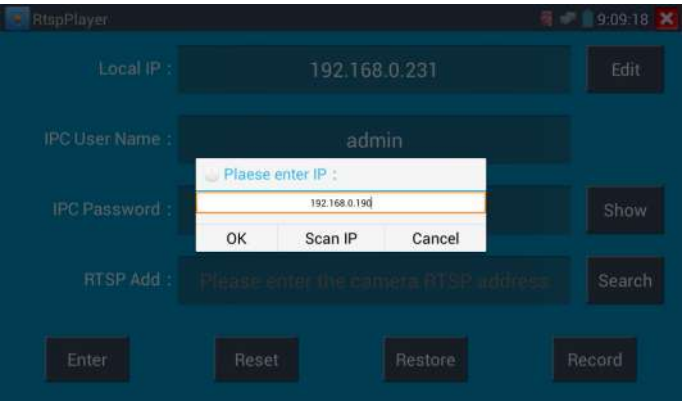

Рис.3.3.27-9 Окно настройки RSTP

| Параметры:           |                             |
|----------------------|-----------------------------|
| Local IP:            | IP-адрес тестера;           |
| <b>RTSP Add:</b>     | RTSP URL камеры;            |
| <b>IPC Username:</b> | Имя пользователя IP-камеры; |

IPC Password: Пароль на вход в IP-камеру.

После того, как вы введете всю нужную информацию, нажмите Enter.

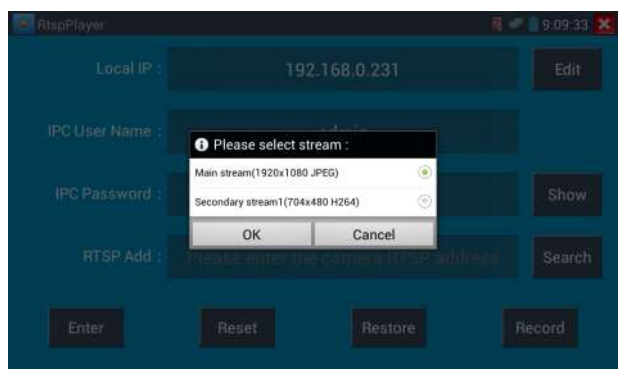

Рис.3.3.27-10 Окно настройки RSTP

## Внимание!

Если тестер не определяет автоматически RTSP- поток, обратитесь к документации производителя камеры за точным значением RTSP STREAM URL.

## 3.4 Выход HDMI

Встроенный HDMI-выход может выводить видеопоток от аналоговой или IP-камеры, записанные и сохраненные выидеофайлы и изображения на HDTV мониторы. Подключите HDMI-кабель от IP-тестера tester к HDTV монитору. Поддерживается разрешение 1080P.

## 3.5 Audio тест

Вы можете протестировать аудиосигналы от различных устройств, воспользовавшись специальным аудиокабелем, имеющимся в комплекте тестера. Звук при этом может быть записан и сохранен в цифровом виде.

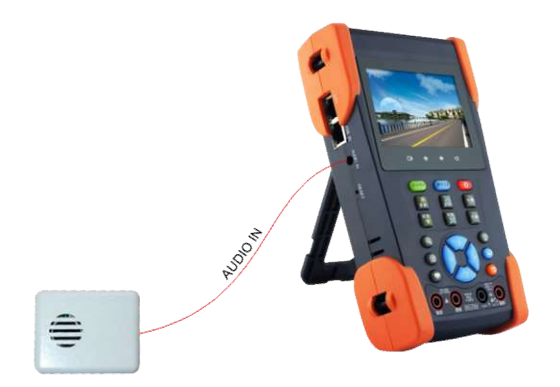

Рис.3.5.-1 Тест аудио

# 4.Спецификация

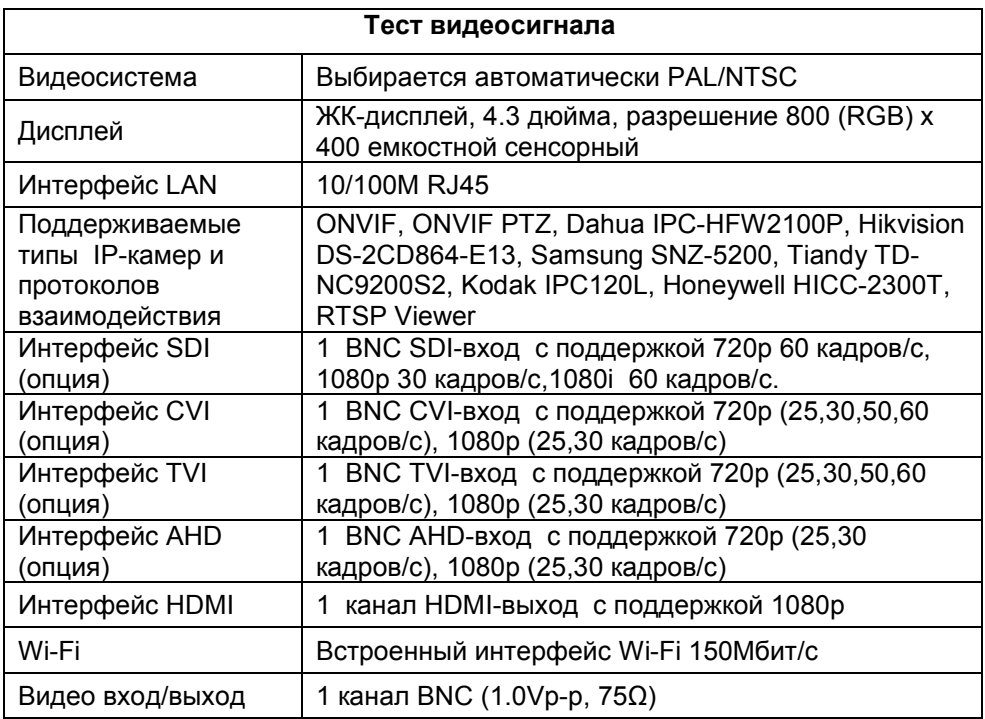

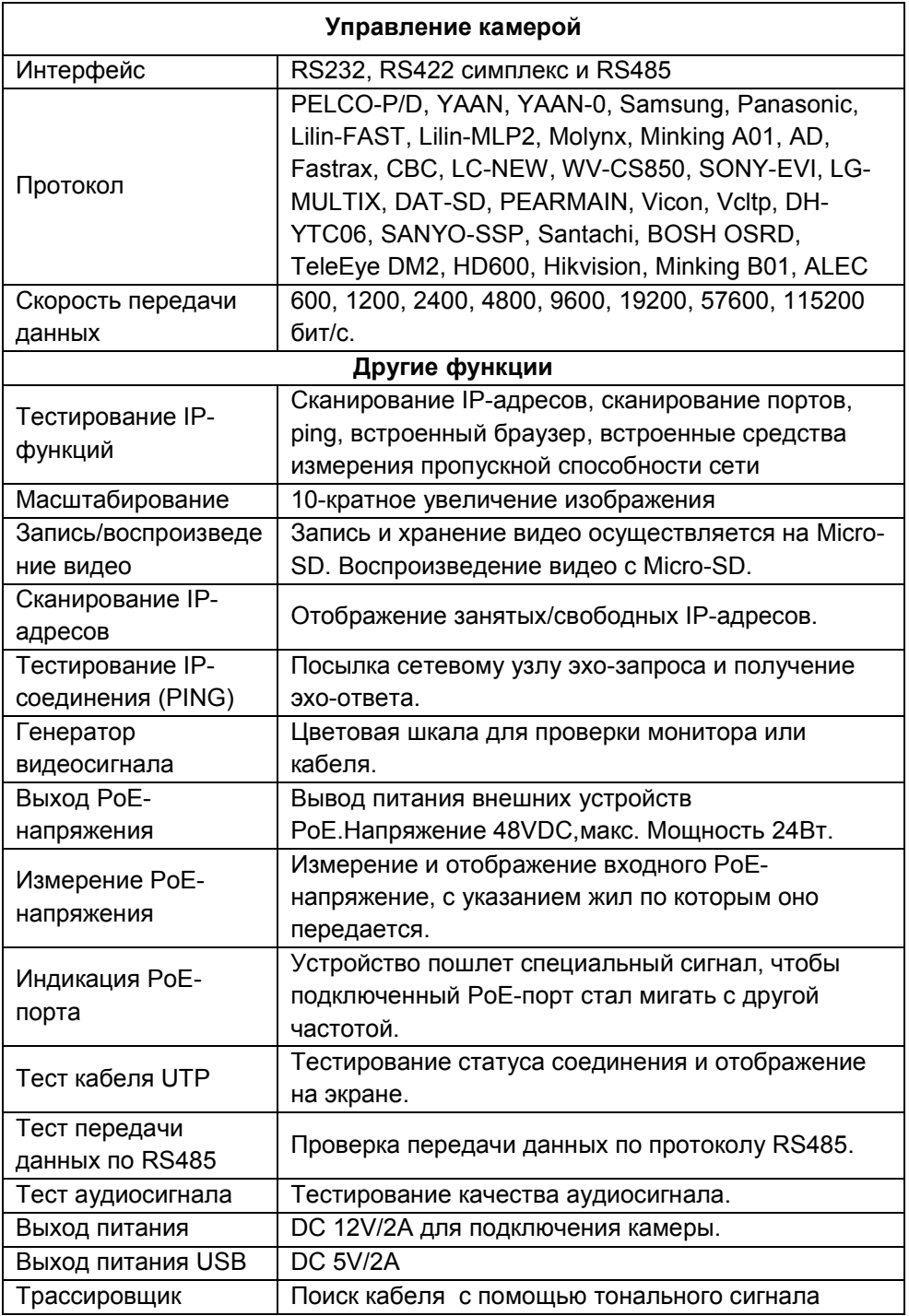

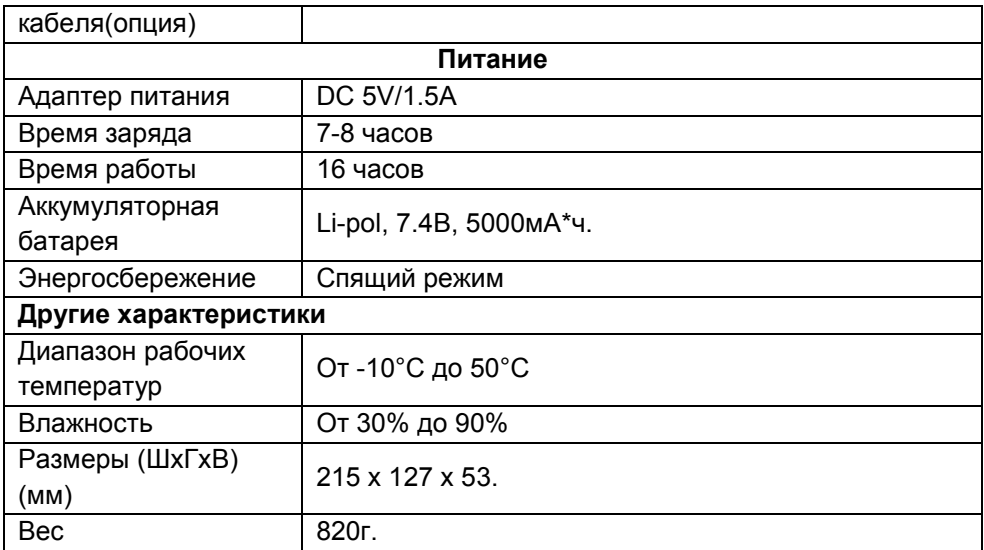

# Цифровой мультиметр

## Постоянное напряжение

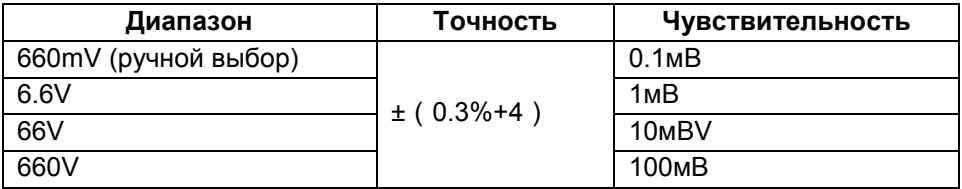

## Переменное напряжение

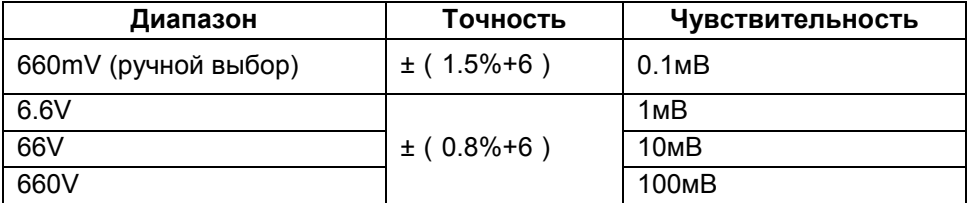

# Постоянный/ переменный ток

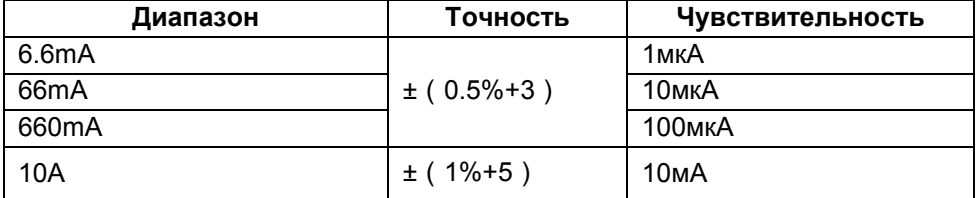

#### Сопротивление

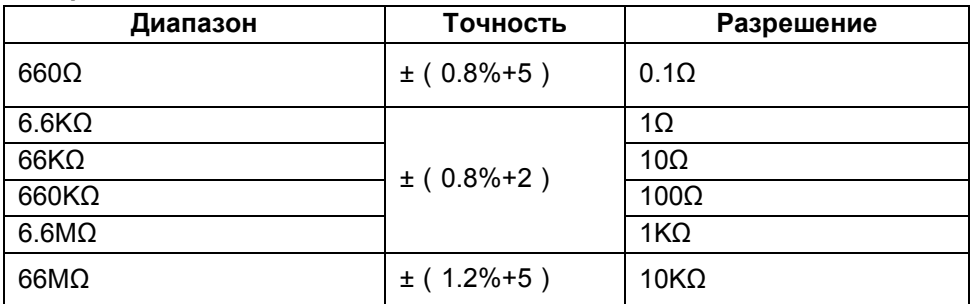

# Прозвонка цепи

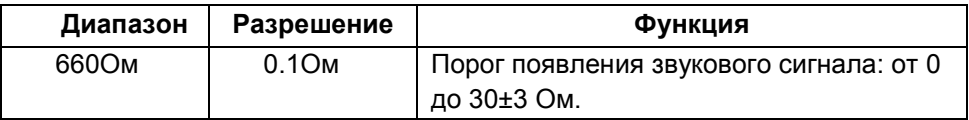

## Проверка диодов

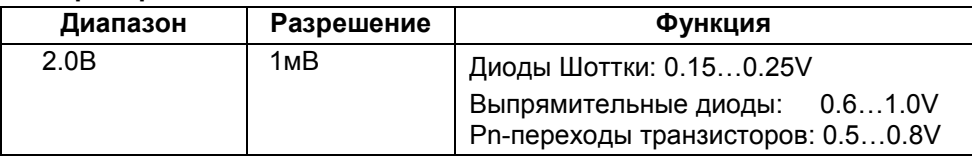

## Измерение емкости

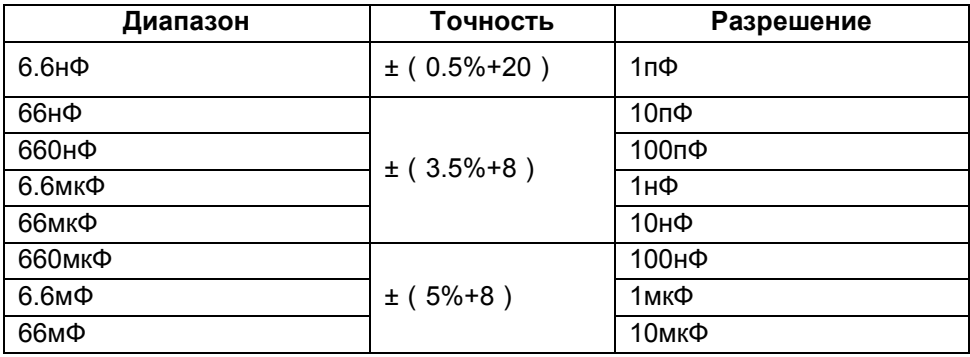

#### Измеритель мощности лазерного излучения

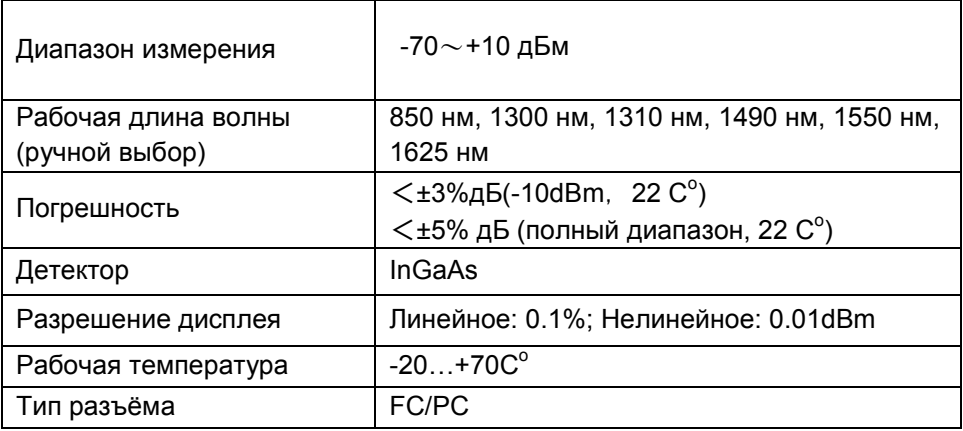

#### Визуальный локатор повреждений

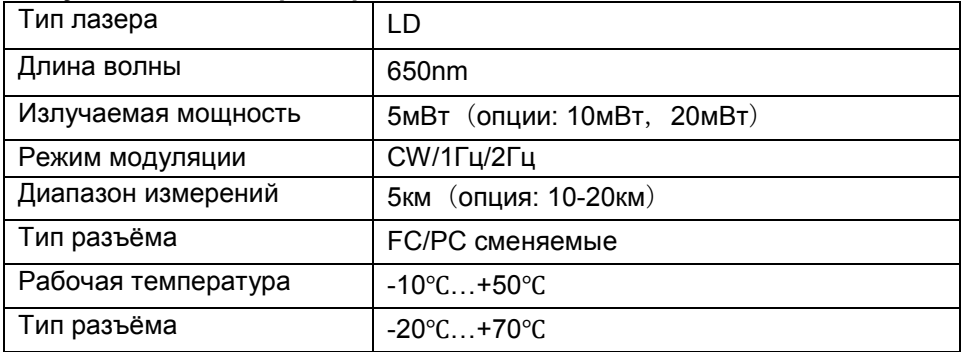

\* Производитель имеет право изменять технические характеристики изделия и комплектацию без предварительного уведомления.